Nways AIS/MAS/MRS/MSS

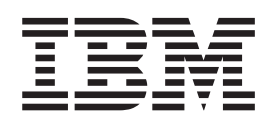

# Configuration Program User's Guide for Nways Multiprotocol and Access Services Products

**Note**

Before using this information and the product it supports, be sure to read the general information under ["Notices" on page iii.](#page-2-0)

#### **Seventh Edition (June 1999)**

| | | | |

This edition applies to Version 3.3 of IBM Nways Access Integration Services, Multiprotocol Access Services, Multiprotocol Routing Services, Multiprotocol Switched Services, and Multiprotocol Switched Services Clients, Version 3.3 of the IBM Nways Multiprotocol Access Services, Version 3.3 of the IBM Nways Multiprotocol Routing Services, Version 2.2 of the IBM Nways Multiprotocol Switched Services, and Version 2.2 of the MSS Family Clients, and subsequent releases until replaced.

Order publications through your IBM representative or the IBM branch office serving your locality. Publications are not stocked at the address given below.

IBM welcomes your comments. A form for readers' comments is provided at the back of this publication. If the forms have been removed, you may address your comments to:

International Business Machines Corporation Design & Information Development Department CGF PO Box 12195 RESEARCH TRIANGLE PARK NC 27709-9990 U.S.A.

When you send information to IBM, you grant IBM a nonexclusive right to use or distribute the information in any way it believes appropriate without incurring any obligation to you.

**© Copyright International Business Machines Corporation 1996, 1999. All rights reserved.**

US Government Users Restricted Rights – Use duplication or disclosure restricted by GSA ADP Schedule Contract with IBM Corp.

## <span id="page-2-0"></span>**Notices**

References in this publication to IBM products, programs, or service do not imply that IBM intends to make them available in all countries in which IBM operates. Any reference to an IBM product, program, or service is not intended to state or imply that only that IBM product, program, or service may be used. Any functionally equivalent product, program, or service that does not infringe any of the intellectual property rights of IBM may be used instead of the IBM product, program, or service. The evaluation and verification of operation in conjunction with other products, except those expressly designated by IBM, are the responsibility of the user.

IBM may have patents or pending patent applications covering subject matter described in this document. The furnishing of this document does not give you any license to these patents. You can send license inquiries, in writing, to:

IBM Director of Licensing IBM Corporation North Castle Drive Armonk, NY 10504-1785  $U.S.A$ 

The licensed program described in this document and all licensed material available for it are provided by IBM under terms of the IBM Customer Agreement.

This document is not intended for production use and is furnished as is without any warranty of any kind, and all warranties are hereby disclaimed including the warranties of merchantability and fitness for a particular purpose.

## **Trademarks**

The following terms are trademarks of the IBM Corporation in the United States or other countries or both:

NetView OS/2

AIX Nways National RS/6000 AIX/6000 Operating System/2 SystemView

UNIX is a registered trademark in the United States and other countries licensed exclusively through X/Open Company Limited.

Microsoft, Windows, Windows NT, and the Windows 95 logo are trademarks or registered trademarks of Microsoft Corporation.

Intel and Pentium are trademarks of Intel Corporation in the United States and/or other countries.

Other company, product, and service names may be trademarks or service marks of others.

## <span id="page-4-0"></span>**About This Manual**

This manual explains how to install and use the Configuration Program on various platforms to configure an Nways device for your network.

This manual assumes a knowledge of networking concepts.

## **Who Should Read This Manual**

The intended user of this book is the person who will configure an Nways device using the configuration program.

## **How This Manual Is Organized**

This manual is divided into the following chapters:

- ["Chapter 1. Obtaining and Installing the Configuration Program" on page 1](#page-14-0), which describes the installation requirements for the IBM Nways Access Integration Services, Multiprotocol Access Services, Multiprotocol Routing Services, Multiprotocol Switched Services, and Multiprotocol Switched Services Clients Configuration Program and how to install the configuration program.
- ["Chapter 2. Starting the Configuration Program" on page 7](#page-20-0), which describes how to start the configuration program and some operational considerations.
- ["Chapter 3. Using the Configuration Program" on page 13,](#page-26-0) which describes how to use the configuration program, some of its navigational features, and an overview of the configuration process.

## **Contents**

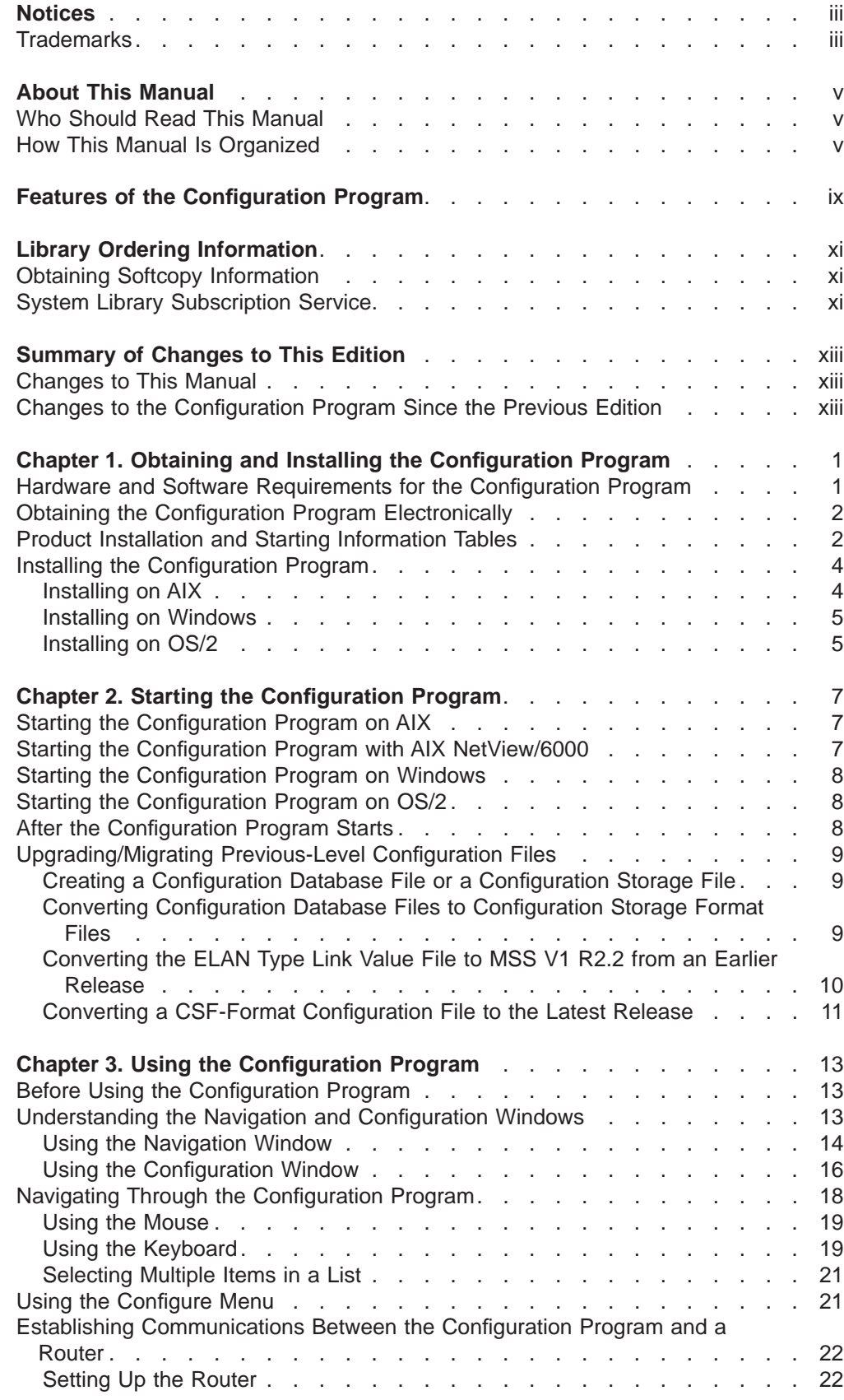

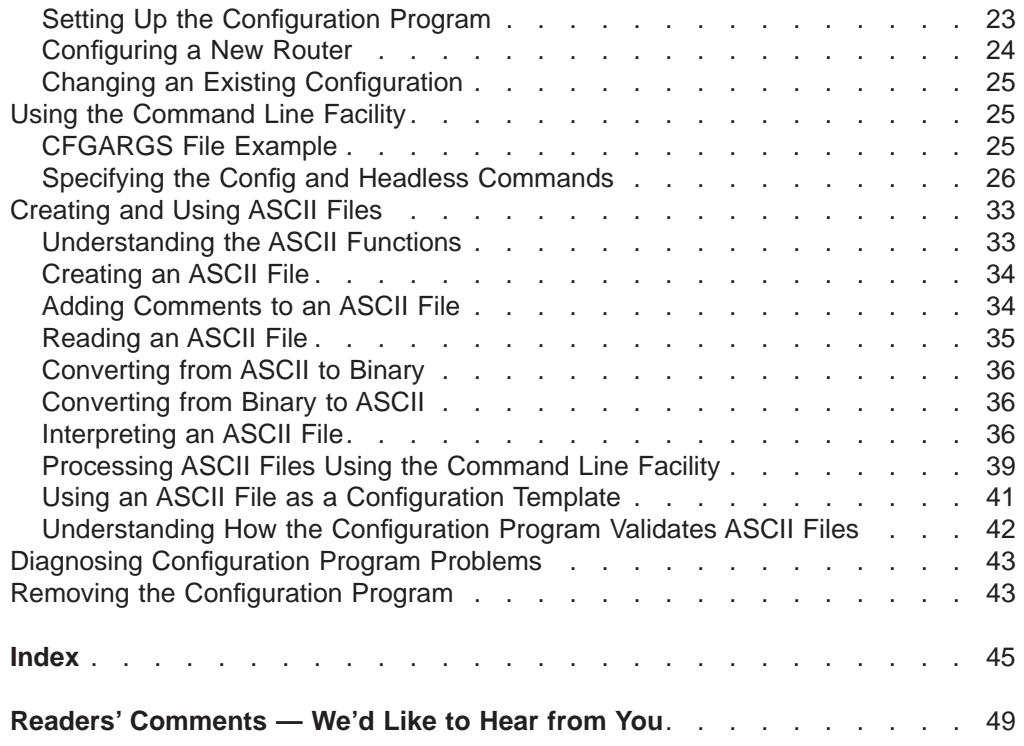

## <span id="page-8-0"></span>**Features of the Configuration Program**

| | | | | | | | | | | | | | | | | | | | | | The Configuration Program provides a point-and click-interface for creating configurations for the various models of devices. Doing the following tasks with this interface is easier than using the command line interface:

- Saving a configuration for later completion.
- Retrieving an existing configuration from a device and either updating it or using it as a template for configuring another device.
- Using an existing configuration as a template for a different device.
- Configuring multiple protocols. (You may do them in any order unless there are inter-protocol dependencies.)
- Upgrading previously-created configurations to the current format. For example, you can upgrade a configuration that was created with a previous version of the configuration program to the current configuration program release.
- Verifying the completeness of a configuration before loading that configuration to a device.
- Using guided configuration, which displays dynamic help information for configuration tasks.
- v Using context-sensitive helps for panels and parameters to get more information as needed.
- Saving configurations as backups or storing multiple versions for the same router.
- Using the command line facility to automate many tasks including reading, writing, sending, and retrieving configurations.
- Creating, editing, and reading ASCII-formatted configuration files.

## **Library Ordering Information**

<span id="page-10-0"></span>|

### **Obtaining Softcopy Information**

Softcopy BookManager READ library information is available for many of the IBM 2210, IBM 2212, IBM 2216, and IBM 8210 publications in the IBM Networking Systems Softcopy Collection Kit. To place a single order for the CD-ROM, use form number SK2T-6012. To place a single order for the 3480 cartridge, use form number SK2T-6013.

Yearly subscriptions to the IBM Networking Systems Softcopy Collection Kit, product number 5636-PUB, are available through your branch office representative. Order feature code 2003 and media code 5003 for CD-ROM format. Order feature code 2004 and media code 5004 for 3480 cartridge format.

To order the CD-ROM that contains the 2210-related publications, use form number SK2T-0404.

To order the CD-ROM that contains the 2212-related publications, use form number SK2T-0435

To order the CD-ROM that contains the 2216- and Network Utility-related publications, use form number SK2T-0405.

To order the CD-ROM that contains the 8210-related publications, use form number SK2T-0425.

To order the CD-ROM that contains the MSS Client-related publications, use form number SK2T-0429.

## **System Library Subscription Service**

The IBM 2210 publications are available via the System Library Subscription Service (SLSS). Use machine type 2210 and program number 5801-ARR to receive 2210 publications.

The IBM 2212 publications are available via the System Library Subscription Service (SLSS). Use machine type 2212 and program number 5639-F73 to receive 2212 publications.

The IBM 2216 publications are available via the System Library Subscription Service (SLSS). Use machine type 2216 and program number 5765-D47 to receive 2216 publications.

The Network Utility documentation is included in the IBM 2216 publications.

The IBM 8210 publications are available via the System Library Subscription Service (SLSS). Use machine type 8210 and program number 5765-368 to receive 8210 publications.

## <span id="page-12-0"></span>**Summary of Changes to This Edition**

## **Changes to This Manual**

| | | | | | | |

| | | |

| | | | | | | | | | | | | | | | | | | | | | | | | | | | | | | |

- Installation procedures have changed.
- The configuration file upgrade procedure has changed.
- Navigation procedures have changed.
- The command line facility procedure has changed.
- The problem diagnosis procedure has changed.
- Removal procedures have changed.

Technical changes and additions are indicated by a vertical line (|) to the left of the change.

## **Changes to the Configuration Program Since the Previous Edition**

The following changes were made to the configuration program since the previous edition of this manual:

### **Configuration Database Conversion**

The procedure for migrating configuration database files to the level required by the current configuration program has been changed. See ["Upgrading/Migrating Previous-Level Configuration Files" on page 9](#page-22-0) for details.

### **Guided Configuration**

The configuration help window opens automatically when you start the program and changes dynamically as you progress through the configuration activity so you have help text for the current work item. You may turn off guided configuration from the menu bar Options selection. See ["Using Guided Configuration" on page 16](#page-29-0) for details.

#### **Navigation Window**

The selectable items have changed and are arranged in logical top-to-bottom order so that you move down the list as you progress through the configuration activity. See ["Using the Navigation Window" on page 14](#page-27-0) for details.

#### **Configuration Window**

The format of the window has changed. Also, clicking the right mouse button (middle button on a 3-button mouse) on a notebook page displayed in the Configuration Window checks the validity of any data you have entered in fields on the page. See ["Using the Configuration Window" on](#page-29-0) [page 16](#page-29-0) for details.

#### **Command Line Facility**

The procedure for using the command line facility has changed. See ["Using](#page-38-0) [the Command Line Facility" on page 25](#page-38-0) for details.

#### **Windowless Configuration Tool (AIX)**

For the AIX environment, a new command has been added, which enables you to use the command line facility to operate the configuration program if you do not have a graphical display. See ["Specifying the Config and](#page-39-0) [Headless Commands" on page 26](#page-39-0) for details.

### **Diagnostic Information**

 $\overline{\phantom{a}}$  $\overline{\phantom{a}}$ |  $\overline{\phantom{a}}$  $\overline{\phantom{a}}$ |  $\overline{\phantom{a}}$ 

The procedure to follow if you experience a problem with the configuration program have changed. See ["Diagnosing Configuration Program Problems"](#page-56-0) [on page 43](#page-56-0) for details.

### **Removing the Configuration Program**

The procedure for removing the configuration program has changed. See ["Removing the Configuration Program" on page 43](#page-56-0) for details.

## **Chapter 1. Obtaining and Installing the Configuration Program**

This chapter describes the minimum requirements to run the IBM Nways Access Integration Services, Multiprotocol Access Services, Multiprotocol Routing Services, Multiprotocol Switched Services, and Multiprotocol Switched Services Clients configuration program and the procedure for getting and installing it. It consists of the following sections:

- ["Obtaining the Configuration Program Electronically" on page 2](#page-15-0)
- ["Product Installation and Starting Information Tables" on page 2](#page-15-0)
- ["Installing the Configuration Program" on page 4](#page-17-0)

**Important:** Before proceeding, see the README file for the latest information about requirements and any changes to installation procedures.

### **Hardware and Software Requirements for the Configuration Program**

Table 1 lists the minimum configuration program requirements.

| <b>Requirement</b>     | <b>IBM AIX</b>                                                      | <b>IBM Operating System/2</b>                                                                    | <b>Microsoft Windows 95 or</b><br><b>Windows NT</b>                                              |
|------------------------|---------------------------------------------------------------------|--------------------------------------------------------------------------------------------------|--------------------------------------------------------------------------------------------------|
| Workstation            | RS/6000 Model 250/410 or<br>higher with minimum 80-Mhz<br>CPU       | IBM-compatible PC with Intel<br>Pentium 166-MHz or higher<br>processor (see Note 2 on<br>page 2) | IBM-compatible PC with Intel<br>Pentium 166-MHz or higher<br>processor (see Note 2 on<br>page 2) |
| RAM (minimum)          | 64 MB                                                               | 48 MB                                                                                            | 48 MB                                                                                            |
| <b>CD-ROM</b>          | yes                                                                 | yes                                                                                              | yes                                                                                              |
| <b>Free Disk Space</b> | 54 MB                                                               | 37 MB                                                                                            | 54 MB                                                                                            |
|                        | Additionally, you need 1 to 3<br>MB for each configuration<br>file. | Additionally, you need 1 to 3<br>MB for each configuration file.                                 | Additionally, you need 1 to 3<br>MB for each configuration file.                                 |
| <b>Swapper Size</b>    | N/A                                                                 | <b>10 MB</b>                                                                                     | N/A                                                                                              |
| Display (minimum)      | Graphics (1024 x 768 x 256<br>colors)                               | SVGA (1024 x 768 x 256)<br>colors)                                                               | SVGA (1024 x 768 x 256)<br>colors)                                                               |
| <b>Mouse</b>           | 3-button                                                            | 2-button (see Note 3 on<br>page 2)                                                               | 2-button (see Note 3 on<br>page 2)                                                               |
| <b>Software</b>        | AIX for RS/6000 V4.1.5 or<br>higher                                 | OS/2 3.0 or higher                                                                               | Microsoft Windows 95 or<br>Windows NT                                                            |
|                        | <b>AIXWindows</b><br>Environment/6000                               | IBM TCP/IP 1.2.1 for OS/2 or<br>higher                                                           |                                                                                                  |

Table 1. Configuration Program Requirements for Supported Operating Systems

<span id="page-14-0"></span>|

#### **Notes:**

<span id="page-15-0"></span>| |

| | | |

| |

| |

| | | | | | | | | | | | |

| |

| | | |

| | | |

| |

- 1. For AIX, the AIX Common Desktop environment (X11.dt) is required to access Help.
- 2. More memory and faster processors improve the program's performance.
- 3. Functionally equivalent to a 3-button mouse.
- 4. You must make sure that TCP/IP is **installed** and **running** before using the "Single Send or Retrieve" or "Multiple Send or Retrieve" functions. On MS Windows platforms, the configuration program will hang if TCP/IP is not installed and running.

The AIX version of the conversion program requires special fonts. For this program to run correctly, you must have **/usr/lib/X11/fonts/75dpi/** in your list of directories. If you do not have this directory in your Xstation Font Path, at your Xstation, enter:

xset fp+ /usr/lib/X11/fonts/75dpi/

This command adds the conversion program font directory to your Xstation Font Path. Place the above line in your .profile for future use.

**Note:** The 2212 Access Utility does not use the conversion program.

### **Obtaining the Configuration Program Electronically**

You can obtain the configuration program from the IBM Networking Technical Support Home Page. Follow this procedure to download the configuration program:

1. Access the IBM Networking page at:

#### **http://www.networking.ibm.com**

- 2. Select **Support** from the **Fast-Path Site-Links** menu to access the Technical Support page.
- 3. Select the product from the **Downloads** menu.
- 4. Select the desired code level for the configuration program that you want to download. On the next panel, in the **Files in this Package** box at the bottom of the panel, download the file you want into a temporary directory. (Consult the README file to determine which version of the configuration program and which file you need, and ensure that you have enough space on the hard drive.)
- 5. To install the configuration program, continue at ["Installing the Configuration](#page-17-0) [Program" on page 4.](#page-17-0)

## **Product Installation and Starting Information Tables**

The configuration program supports multiple software products on multiple platforms, each with their unique program names, executable file names, version and release numbers, and so forth. The following tables list the product-specific information that you will need when you install or start the configuration program.

For example, if you want to use the Multiprotocol Routing Services version of the program on the AIX platform, download the file shown in the *aixname* column of [Table 2 on page 3](#page-16-0) (mrsaix.lpp) from the IBM Networking page and follow the instructions at ["Installing on AIX" on page 4](#page-17-0).

When you are ready to start the program, you need to change to the directory shown in the aixpath column of the same table (/usr/lpp/mrsv33) and follow the instructions at ["Starting the Configuration Program on AIX" on page 7](#page-20-0).

<span id="page-16-0"></span>| |

 $\overline{1}$  $\overline{\phantom{a}}$  $\overline{1}$  $\mathbf{I}$  $\mathbf{I}$  $\mathsf{I}$  $\overline{\phantom{a}}$  $\overline{1}$  $\overline{\phantom{a}}$  $\overline{1}$ 

|<br>|<br>|<br>|<br>|<br>|<br>|<br>|

|

| | |

T  $\overline{1}$ 

|<br>|<br>|<br>|<br>|<br>|<br>|<br>|

 $\mathsf{l}$ 

|

|

| |

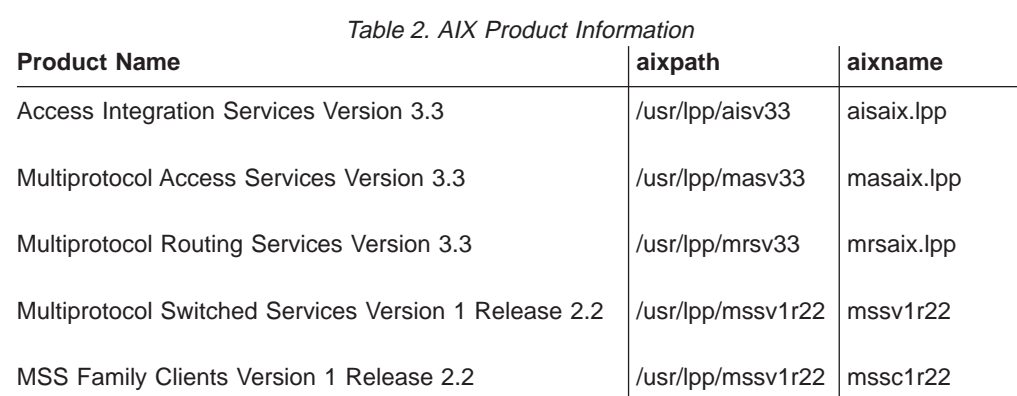

Table 3 lists Windows-specific information. Use it if you want to use the program on the Windows platform.

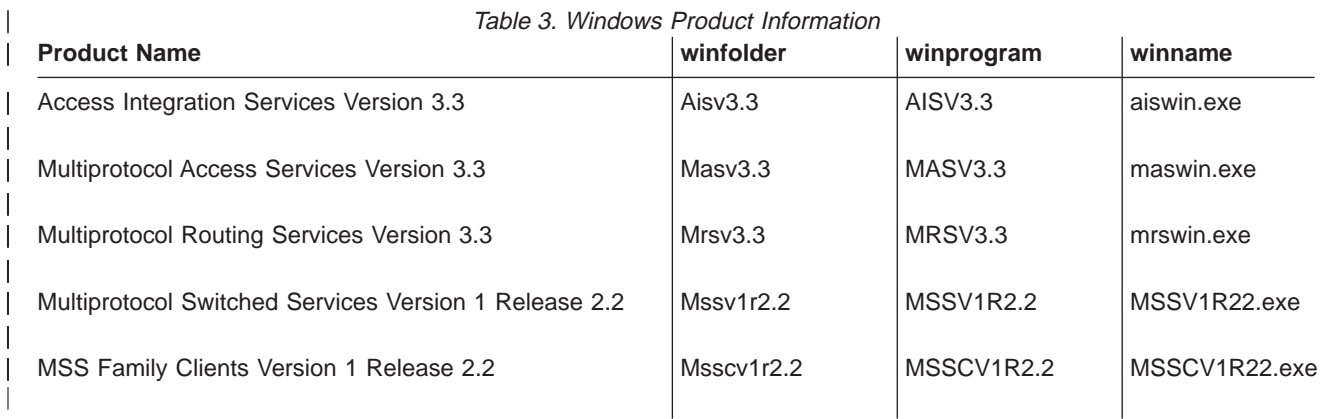

Table 4 lists OS/2-specific information. Use it if you want to use the program on the OS/2 platform.

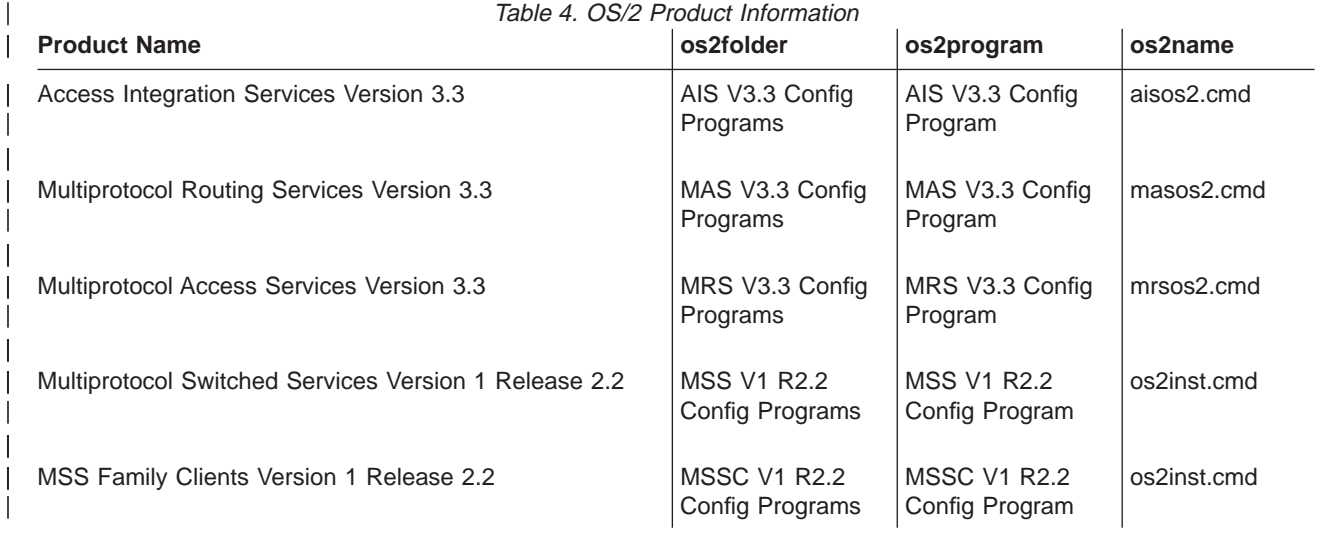

## **Installing the Configuration Program**

Once you have either obtained the appropriate CD-ROM or downloaded the appropriate file from the IBM Networking home page, the procedure for installing the configuration program depends on the operating system under which the program will run. "Installing on AIX", ["Installing on Windows" on page 5](#page-18-0), and ["Installing on OS/2" on page 5](#page-18-0) describe the steps you take to install the configuration program based on your operating system.

Before installing the configuration program, make sure that you have write access to the directory in which you are installing it. The installation process writes program files to the directory during installation and the configuration program writes information to the directory while it is running. See the appropriate README file for more detailed information.

## **Installing on AIX**

<span id="page-17-0"></span>|

| | | | | |

|

| | | | | | | | | | | | | | | | | |

| | | | | | | | | | | | | | |

- 1. Ensure that you are logged on as the "root" user. (The **whoami** command will show root at the command prompt.) If not, enter **su root**.
- 2. If you are installing from the CD-ROM, create directory **/cdrom** if it does not exist, insert the appropriate configuration program CD-ROM into the CD-ROM drive, and mount the CD-ROM:

mount -v cdrfs -r' ' /dev/cd0 /cdrom

- 3. Change to the directory where the INSTALLP file (aixname-see [Table 2 on](#page-16-0) [page 3](#page-16-0) for the specific name) is located. On the CD-ROM it will be in the **/cdrom/config/aix** directory. If you downloaded the aixname file from the IBM Networking home page, change to the directory where the file exists.
- 4. Run SMIT and do either the AIX 4.1.5 or the AIX 4.2 procedure as follows: **AIX 4.1.5 Procedure:**
	- a. Select **Software Installation and Maintenance**.
	- b. Select **Install and Update Software**.
	- c. Select **Install/Update Selectable Software (Custom Install)**.
	- d. Select **Install Software Products at Latest Level**.
	- e. Select **Install New Software Products at Latest Level**.

#### **AIX 4.2 Procedure:**

- a. Select **Software Installation and Maintenance**.
- b. Select **Install and Update Software**.
- c. Select **Install and Update from Latest Available Software**.
- d. Select **Input device/directory for software.**.
- a. Enter the fully qualified file name of the INSTALLP file (aixname-see [Table 2 on page 3](#page-16-0) for the specific name) from the CD-ROM **/cdrom/config/aix** directory.
- b. Press **PF4** to list the software and select the installation program.
- c. Select **OK**.
- d. Select **OK**.
- e. Select **Done**.
- f. Select **Cancel**.
- 5. If installing from the CD-ROM, unmount the CD-ROM: unmount /cdrom

6. Enter **exit** to end the root user session.

#### **Installing on Windows** |

<span id="page-18-0"></span>|

| | | | | | | |

| | | | | | |

> | |

- 1. If installing from the CD-ROM, insert the appropriate CD-ROM into the CD-ROM drive. If autoread is on, the installation program starts and displays an installation dialog. Otherwise, change to the **/config/win** directory and run setup on the CD-ROM.
- 2. If installing after downloading the Windows installation file from the IBM Networking page, change to the directory into which the file was downloaded and run the winname program (see [Table 3 on page 3](#page-16-0) for the specific name) to install the product.

### **Installing on OS/2**

- 1. Open an OS/2 command window.
- 2. If installing from the CD-ROM, change to the **/config** directory on the CD-ROM.
- 3. If installing after downloading the OS/2 installation command from the IBM Networking page, change to the directory into which the file was downloaded.
- 4. Enter **os2name** (see [Table 3 on page 3](#page-16-0) for the specific name) and follow the prompts that display on the panel to complete the installation.

The program creates a folder that contains the Configuration Program icon. There will also be an icon for the README files in the folder.

## <span id="page-20-0"></span>**Chapter 2. Starting the Configuration Program**

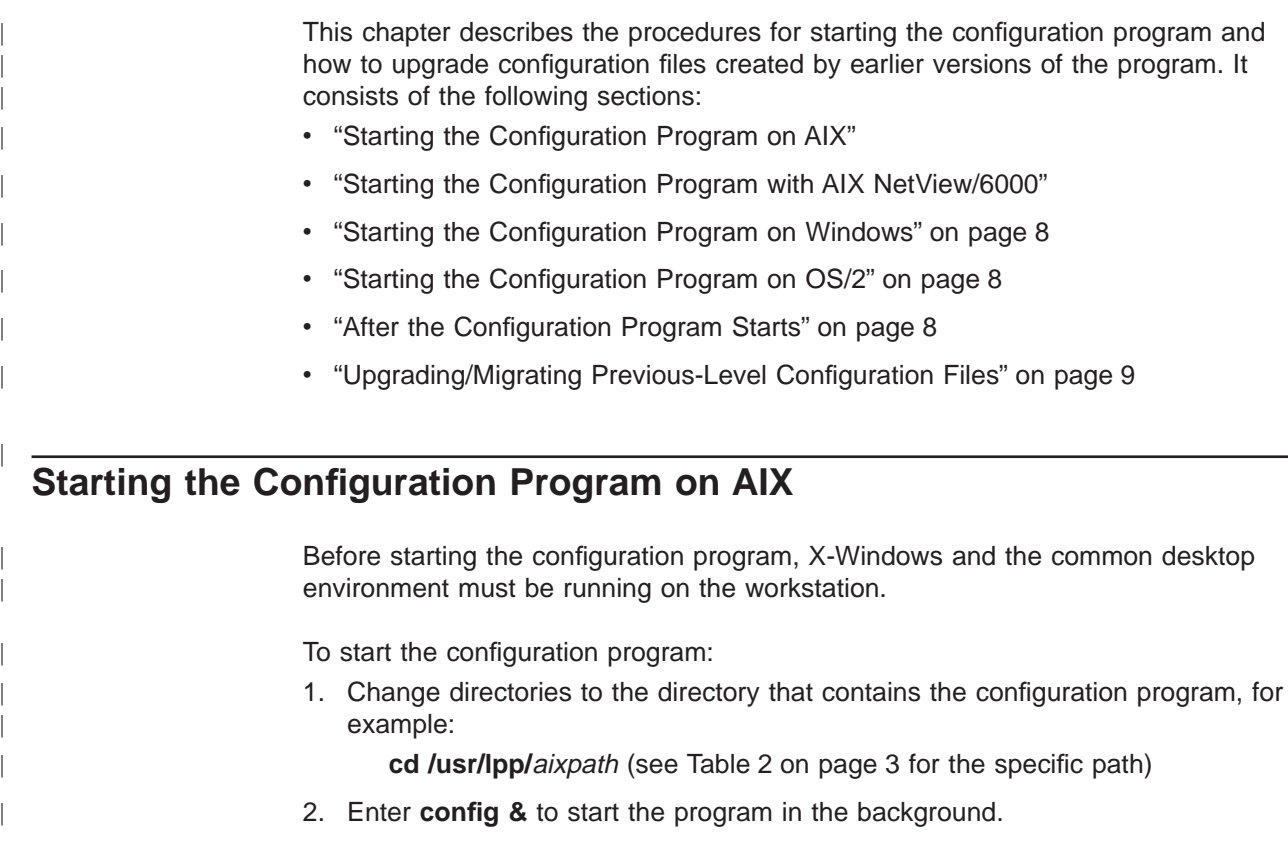

## **Starting the Configuration Program with AIX NetView/6000**

If you have NetView/6000 you can start the configuration program directly from the menu bar. If the network contains routers of different types (for example, 2210 and 6611) or configuration programs of different versions and releases, you can start any configuration program installed on the machine directly from the menu bar.

To use multiple configuration programs, make sure that each configuration program is in a separate subdirectory from the other configuration programs and NetView/6000.

For each configuration program that you want to start from the menu bar:

- 1. Create a file in the /usr/OV/registration/C subdirectory that contains the code for the menu bar selection item.
- 2. Change the command statement in the file to point to the path of the desired configuration program.
- 3. Save the file with a name that indicates the type, version, and release of the configuration program you are starting.

[Figure 1 on page 8](#page-21-0) is an example of the code contained in a file named MRSV33 that points to the configuration program in directory /usr/lpp/mrsv*33*. The **\_C** in the line under MenuBar "Tools" represent the accelerator character for the menu item—the underscored character in the Navigation Window menu bar's Configure

| | | | option. This character must be in the character string directly to the left of the action, and cannot be duplicated in another menu item.

```
/*
** Global Tools
*/
Application "2210 MRS Configuration V3R3"
    Description {
         "2210 MRS Configuration V3R3"
    }
    /*
    ** Tools
    */
   MenuBar "Tools"
    {
       "2210 MRS Config Tool V3.3" _C f.action "cfgtool";
    }
    Action "cfgtool"
    {
        Command "/usr/lpp/mrsv33/config";
    }
}
```
Figure 1. Netview/6000 Menu File MRSV33

For more information, such as how to create a sub-menu that contains all of the configuration program menu items, refer to the AIX SystemView NetView/6000 V2R1 Programmer's Guide, SC31-7022.

### **Starting the Configuration Program on Windows**

<span id="page-21-0"></span>| | |

|

|

| |

| | |

|

| |

| | | | | |

|

| | | | | To start the configuration program under Windows, select: **Start | Programs |** *winfolder* **|** *winprogram*

(See [Table 3 on page 3](#page-16-0) for the specific folder name and program name.)

### **Starting the Configuration Program on OS/2**

To start the configuration program under OS/2:

- 1. Locate and open the configuration program os2folder folder (see [Table 4 on](#page-16-0) [page 3](#page-16-0) for the specific name).
- 2. Double-click the configuration program *os2program* icon (see [Table 4 on page 3](#page-16-0) for the specific name) to start the program. The title window for the configuration program displays.

## **After the Configuration Program Starts**

When the program starts, it uses the options defined in the **cfg.ini** file. If the file does not exist in the configuration program's directory, the configuration program uses default options and creates a new **cfg.ini** file. To change the options, select **Options** from the configuration program menu bar. See ["Changing the](#page-28-0) [Configuration Program Options" on page 15](#page-28-0) for the options that you can change.

## <span id="page-22-0"></span>**Upgrading/Migrating Previous-Level Configuration Files**

This version of the configuration program cannot use configuration database files with **.cdb** file extensions (created by earlier versions of the configuration program). You must upgrade to the new version format (**.csf** file extension). If the only copy of the existing configuration is in the router or is in a binary format (**.cfg**) file, before starting the migration process you must use the version of the configuration program that created the existing configuration to create configuration database (**.cdb**) files, as described at "Creating a Configuration Database File or a Configuration Storage File", and then convert the files to **.csf** format as described at "Converting Configuration Database Files to Configuration Storage Format Files".

If your configuration database files were created by an earlier version of the configuration program, but already have **.csf** file extensions, go to ["Converting a](#page-24-0) [CSF-Format Configuration File to the Latest Release" on page 11](#page-24-0)

#### **Creating a Configuration Database File or a Configuration Storage File** |

To create a configuration database file using a previous version of the configuration program:

- 1. Start the previous version of the configuration program.
- 2. Select **Configure** | **Read router configuration** to read the existing configuration into the configuration program. Another way to read an existing configuration into the program is to select **Configure** | **Communications** | **Single** |**Retrieve**.
- 3. Select either **Configure** | **Save configuration** or **Save configuration as**.
- 4. Save the configuration into a file with a **.cdb** file extension (older format) or with a **.csf** file extension (newer format).
- 5. Continue at "Converting Configuration Database Files to Configuration Storage Format Files" to convert the configuration contained in the **.cdb** file into a **.csf** file.

## **Converting Configuration Database Files to Configuration Storage Format Files**

All configuration database files (**.cdb**) from prior versions of the configuration program must be converted to the configuration storage format (**.csf**). You can use the configuration program to do this. It provides a dialog in which you specify which configuration database files you want to convert. Follow these steps to use the conversion program:

1. Start the Conversion Program.

#### **AIX**

|

| | | | | | | | | | | | |

| |

| | | | | | | | | |

| | |

- a. Change to the directory that contains the configuration program (/usr/lpp/aixpath) - see [Table 2 on page 3](#page-16-0) for the specific pathname).
- b. Enter **converter**.
	- **Note:** See ["Hardware and Software Requirements for the](#page-14-0) [Configuration Program" on page 1](#page-14-0) for AIX font requirements for the conversion program.

#### **Windows 95 or Windows NT**

Select:

**Start | Programs |** *winfolder* **| Conversion tool**

(See [Table 3 on page 3](#page-16-0) for the specific folder name.)

#### **OS/2**

<span id="page-23-0"></span>| | | |

| | | | | | | | | | | | | | | | | | |

| |

| | | | | | | | | | | | |

| | | | | | |

- a. Locate and open the configuration program folder (os2folder see [Table 4 on page 3](#page-16-0) for the specific folder name).
- b. Double-click the conversion program icon (**Converter Program**) to start the conversion program.
- 2. Enter the directory that contains the database file into the Directory containing CDB/TLV field.
- 3. Use the radio buttons to specify whether you want to convert all configurations in the configuration database or only selected configurations. If you are converting only selected configurations, continue with step 4, otherwise go to step 5.
- 4. Select the configurations you want to convert from the Convert Configs list.
- 5. Specify the directory that will contain the new configuration files (**.csf** format).
- 6. Select **Convert!**. The program then converts the specified configurations into separate configuration files in the Configuration Storage Directory (CSD).
- 7. Follow the procedure at ["Converting a CSF-Format Configuration File to the](#page-24-0) [Latest Release" on page 11](#page-24-0) to upgrade these new **.csf** files for compatibility with the latest release of the configuration program.

## **Converting the ELAN Type Link Value File to MSS V1 R2.2 from an Earlier Release**

The ELAN Type Link Value Definition File (cfg.tlv) contains any user changes to the standard TLV definitions. This file only needs to be migrated if the standard definitions were changed in an earlier release. You can use the conversion program to do this. It provides a dialog in which you specify the ELAN Type Link Value Definition (cfg.tlv) that you want to convert. Do the following steps to use the conversion program:

- 1. Locate the ELAN Type Link Value Definition File (cfg.tlv) for the release from which you are migrating. This file is in the program installation directory.
- 2. Start the conversion program.

#### **AIX**

- a. Change to the directory that contains the configuration program (/usr/lpp/aixpath) - see [Table 2 on page 3](#page-16-0) for the specific pathname).
- b. Enter **converter**.

**Note:** See ["Hardware and Software Requirements for the](#page-14-0) [Configuration Program" on page 1](#page-14-0) for AIX font requirements for the conversion program.

### **Windows 95 or Windows NT**

Select:

**Start | Programs |** *winfolder* **| Conversion tool**

(See [Table 3 on page 3](#page-16-0) for the specific folder name.)

#### **OS/2**

<span id="page-24-0"></span>| | | | | | | | | | | | | | |

- a. Locate and open the configuration program folder (os2folder see [Table 4 on page 3](#page-16-0) for the specific folder name).
- b. Double-click the conversion program icon (**Converter Program**) to start the conversion program.
- 3. Enter the directory that contains the TLV file into the Directory containing CDB/TLV field.
- 4. Select the TLV file that you want to convert using the *Convert Configs* list.
- 5. Specify the directory that will contain the new TLV file. This directory must be the current release program installation directory.
- 6. Select **Convert!**. The program then converts the specified TLV file.
- 7. Follow the procedure at "Converting a CSF-Format Configuration File to the Latest Release" to upgrade these new **.csf** files for compatibility with the latest release of the configuration program.

#### **Converting a CSF-Format Configuration File to the Latest Release** |

To convert a configuration file that is already in **.csf** format for use by the current configuration program:

- 1. Start the latest version of the configuration program.
- 2. Select **Configure** | **Open configuration**. Select the configuration from the Available Configurations list.
- 3. Select **Open**. The configuration program asks if you want to upgrade the configuration to the current version.
- 4. Select **Configure** | **Save configuration as** to save the configuration to a new file with a new name. Saving the configuration with a new name allows you to keep a copy of the existing configuration file for possible future use.

## <span id="page-26-0"></span>**Chapter 3. Using the Configuration Program**

This chapter describes the configuration program's navigation features, explains how to use the configuration program, and helps you to diagnose problems It consists of the following sections:

- "Before Using the Configuration Program"
- "Understanding the Navigation and Configuration Windows"
- ["Navigating Through the Configuration Program" on page 18](#page-31-0)
- ["Using the Configure Menu" on page 21](#page-34-0)
- v ["Establishing Communications Between the Configuration Program and a Router"](#page-35-0) [on page 22](#page-35-0)
- ["Using the Command Line Facility" on page 25](#page-38-0)
- ["Creating and Using ASCII Files" on page 33](#page-46-0)
- v ["Diagnosing Configuration Program Problems" on page 43](#page-56-0)
- ["Removing the Configuration Program" on page 43](#page-56-0)

## **Before Using the Configuration Program**

Before using the configuration program to create configurations for your router please read the README file that is contained in the directory in which the configuration program is installed or on the CD-ROM. The README file contains the most current directions for using the configuration program.

**Important:** The configuration program that you use must match the software that resides on the Nways device that you are configuring. Ensure that you have the latest software level by comparing the software you received with the files available at the web sites named in ["Obtaining the](#page-15-0) [Configuration Program Electronically" on page 2](#page-15-0).

### **Understanding the Navigation and Configuration Windows**

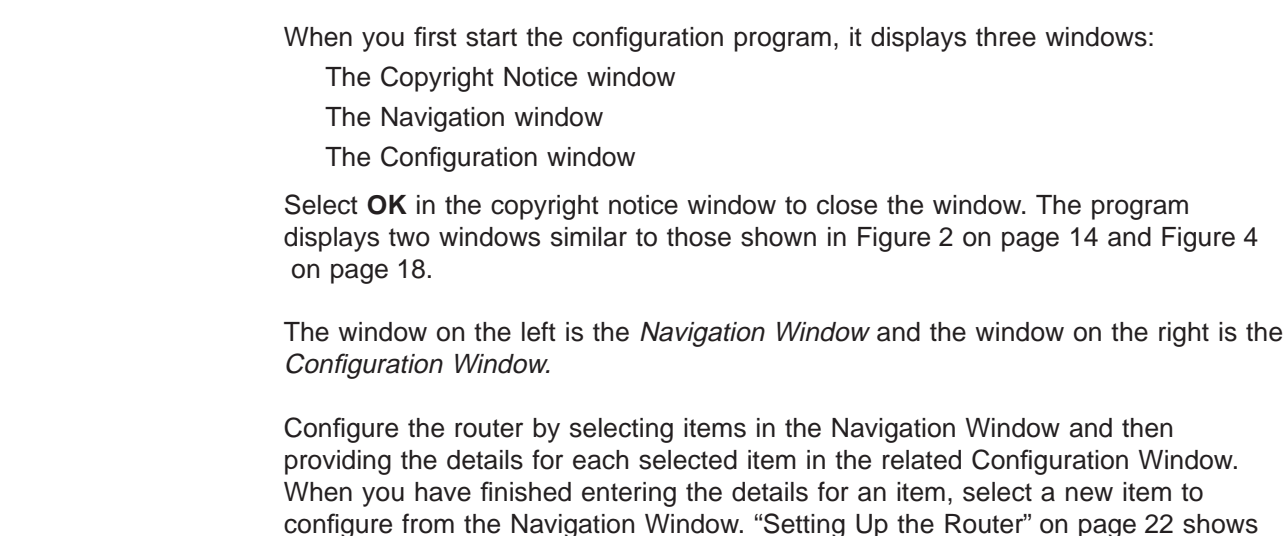

| | | | | | | the typical steps to configure a new router or to change an existing configuration. ["Setting Up the Configuration Program" on page 23](#page-36-0) shows the typical steps for setting up the configuration program to communicate with a router.

## <span id="page-27-0"></span>**Using the Navigation Window**

| | | | | | | | |

The Navigation Window is shown in Figure 2. It contains:

- A title bar
- A menu bar
- A configuration description area
- A scrollable list of folders (indicated by folder icons), which contain features and protocols that you can configure. The folders and their contents are arranged logically so that you perform configuration activities by starting at the top of the window and working toward the bottom.

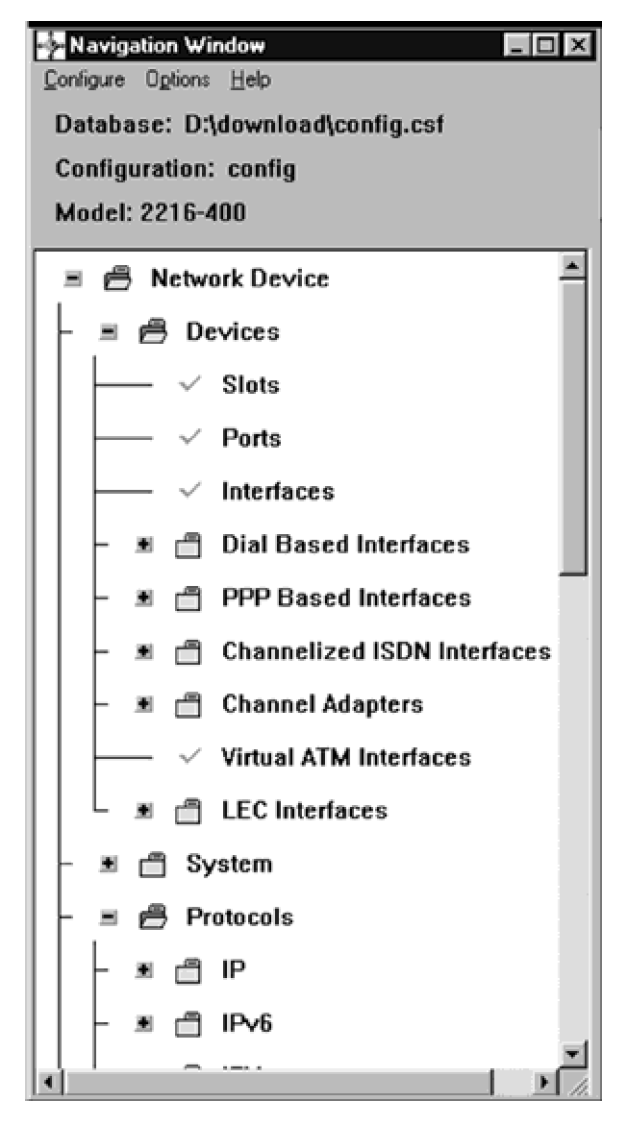

Figure 2. The Initial Navigation Window

If you select any item in the Navigation Window and Guided Configuration is active (the default setting), the program displays appropriate configuration assistance information as you select new items. See ["Using Guided Configuration" on page 16](#page-29-0) for further information.

If an error occurs or you have not supplied required information in the current configuration, a question mark (?) appears next to the related item. If the configuration information is correct, a check mark  $($   $)$  appears next to the item. For an example of these indicators, see [Figure 3 on page 17](#page-30-0).

The Navigation Window's menu bar contains the following options:

**Configure Options** Help

<span id="page-28-0"></span>| | | |

| | | |

| | | | | | | | | | | | | | | | | | | | |

|

 $\overline{\phantom{a}}$ |

The area below the menu bar is the configuration description area. It displays the following information:

- The path and name that contains the configuration. The default path is the directory in which you installed the configuration program, and the default filename is **config.csf**.
- The filename of the current configuration (the default is **config**)
- The router model and, if applicable, adapter type you are configuring (the default is set in the Options menu)

In the Navigation Window, you may display a folder's contents either by clicking the plus (+) icon next to the folder or by double-clicking the folder itself. You may also choose an action to perform by selecting a folder and then pressing mouse button 2 (middle mouse button, right mouse button on a 2-button mouse) on the folder. This displays a pop-up menu that allows you to:

- Fully expand the items in the Navigation Window.
- Expand the items in a folder.
- Display a history menu of configuration items you have selected. From the history menu you can access any of the previously selected configuration items. For OS/2, Windows 3.x, and AIX, press and hold mouse button 2 (middle mouse button, right mouse button on a 2-button mouse) until you select the item from the submenu displayed by the history menu item. (You do not have to hold mouse button 2 for Windows 95.) You can invoke the history menu from any item just as you would the pop-up menu.
- Validate a selection item in error. The Navigation Window indicates erroneous items by displaying a large yellow question mark next to the item. The validate function displays messages for any configuration errors or required fields that do not have correct values based on the item selected. Using the validate function on a folder displays validation messages for all of the items within that folder.

If you correct an error or fill in a required field and then leave the panel that contained the error, the program removes the question mark.

### **Changing the Configuration Program Options**

Use the Options menu to change:

- Guided configuration
- Colors
- Default model
- <span id="page-29-0"></span>• Default adapter
- Message prompting
- ATM address format

### **Notes:**

- 1. The Multiprotocol Access Services, Multiprotocol Switched Services, and Multiprotocol Switched Services Clients versions of the configuration program do not contain the Default Adapter option.
- 2. The Access Integration Services version of the configuration program does not contain the ATM Address Format or Default Adapter options.

### **Using Guided Configuration**

The configuration program contains a guided configuration facility to help you configure a device's features and protocols. Guided configuration consists of elementary procedures that step you through the configuration activity for a feature or protocol. Continuous guided configuration assistance is active by default. To toggle it off or on, display the Navigation window and select Guided configuration from the Options menu. If it is turned off and you want to view guided configuration text in a help window without making it active continuously, press **F1**.

### **Notes:**

| | | | | | | | | | | | | |

|

|  $\overline{\phantom{a}}$ |

- 1. There may be multiple ways to configure a feature or protocol. Guided configuration is the recommended procedure.
- 2. Guided configuration does not keep track of where you are in a procedure. If you follow a link to other help information from within a procedure, then when you return to the procedure the help window displays information for the beginning of that procedure.

## **Using the Configuration Window**

To display the Configuration Window, select an item in the Navigation Window (shown in [Figure 3 on page 17](#page-30-0)).

<span id="page-30-0"></span>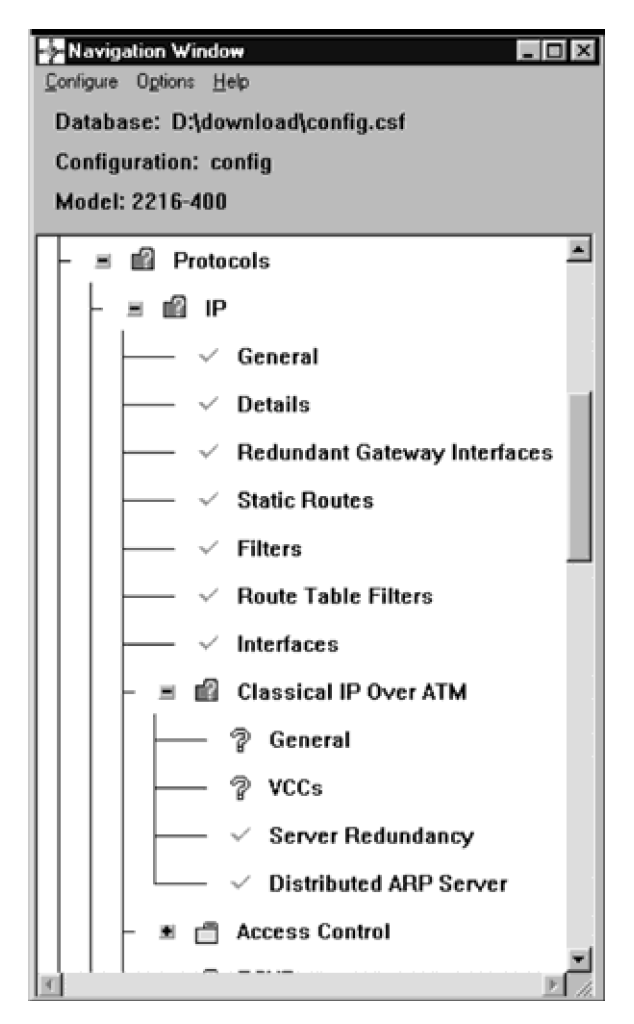

Figure 3. Typical Navigation Window

| | | | |

The program displays related configuration information in the Configuration Window (shown in [Figure 4 on page 18](#page-31-0)) with the name of the selected item on its title bar. It can have the appearance of a single page of configurable items or of a notebook with several pages of configurable items. The contents and format of the Configuration Window depend upon the item selected in the Navigation Window.

<span id="page-31-0"></span>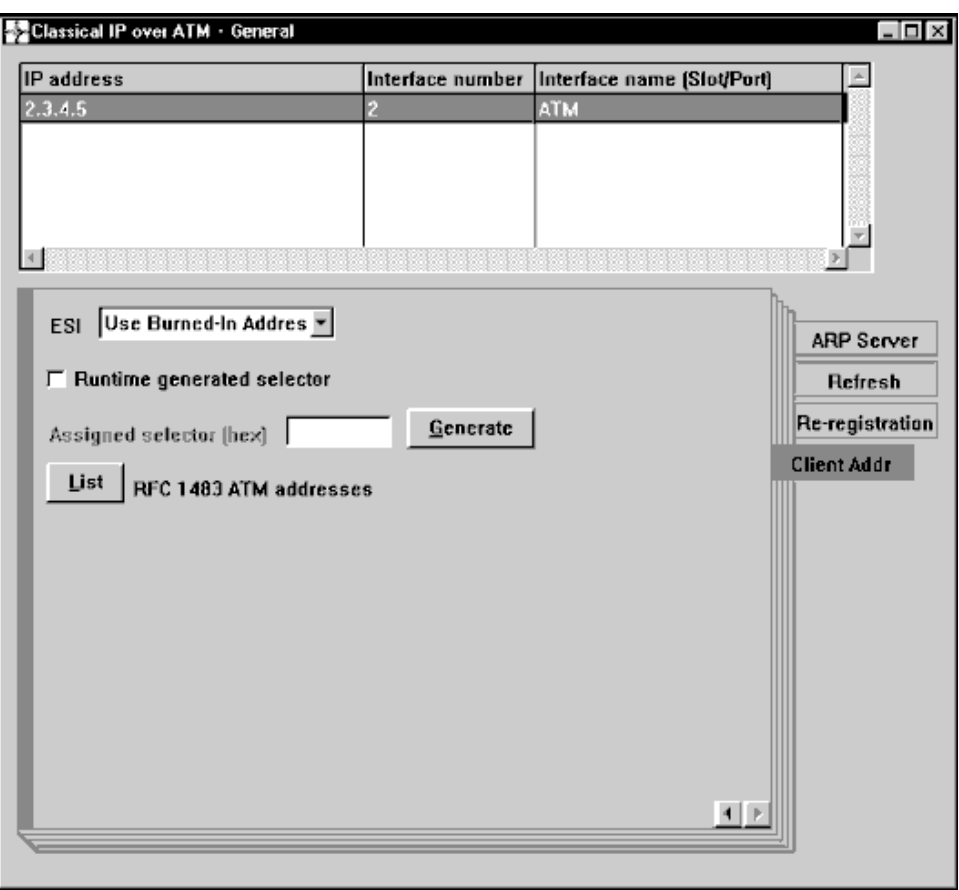

Figure 4. The Configuration Window

To validate information that you have entered on a notebook page, right-click the page. The program examines the fields and if it detects an error, it issues an error message. If, at any time, the program detects a problem with a required field, it highlights that page's tab in color (as indicated by the *Client Addr* tab in Figure 4). Additionally, you can validate a configuration at any time by right-clicking in the Navigation Window and then selecting the Validate option from the pop-up menu. The program displays a list of any errors that exist, which you can correct through the normal process of selecting items in the Navigation Window and entering new information in the Configuration Window.

## **Navigating Through the Configuration Program**

The configuration program features a point-and-click interface. You select items from the Navigation Window and then fill in fields in the related pages in the Configuration Window. The items in the Navigation Window are arranged generally in logical top-to-bottom order so that you move down the list as you progress through the configuration tasks, and in left-to-right order as you specify detailed information. The configuration program provides key combinations to minimize the number of keystrokes needed to do tasks. To display field-specific help information for panels in the Configuration Window, select the field and then press **F1**.

| | | | | | | | |

| | | | | | | |

## <span id="page-32-0"></span>**Using the Mouse**

| | | | | | | | | | | | | | | | | |

| | |

|

| | The mouse is the primary means for moving through the various windows in the configuration program.

The configuration program supports the following buttons on a 3-button mouse. (The left and middle buttons on a 3-button mouse are mapped to the left and right mouse buttons on a 2-button mouse.)

- $\cdot$  Left (button 1) to select an item in a panel
- Middle (button 2) to perform the following actions:
	- In the Navigation Window
		- Display a pop-up menu for a selected item in the scrollable display.
		- Move through and select items in a menu.
		- Validate a selection item in error. The Navigation Window indicates erroneous items with a yellow question mark next to the item. The validate function displays a message for each required field that does not have a valid value and for any configuration errors.
	- In the Configuration Window
		- Drag-and-drop items. The program indicates that drag-and-drop is active by changing the cursor into a hand icon. Use this function to reorder filters, dump entries, and other configuration lists. For example, you can drag and drop items in a list of IP addresses to reorder them and establish a new default gateway.
			- **Note:** Some lists do not allow you to reorder items in them.
		- Validate the data you have entered on a page.
- Right (button 3) is not used currently

### **Using the Keyboard**

Some keys and key-combinations have specific functions. [Table 5 on page 20](#page-33-0) shows the key assignments.

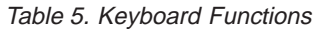

<span id="page-33-0"></span>| || | ||

 $\begin{array}{c} \hline \end{array}$  $\overline{\phantom{a}}$ 

> | | | | | | | | | | | | | | | | | || | | | | || | | | | | | || | | | | | | ||| | ||| | ||| | |||

 $\overline{\phantom{a}}$  $\overline{\phantom{a}}$ 

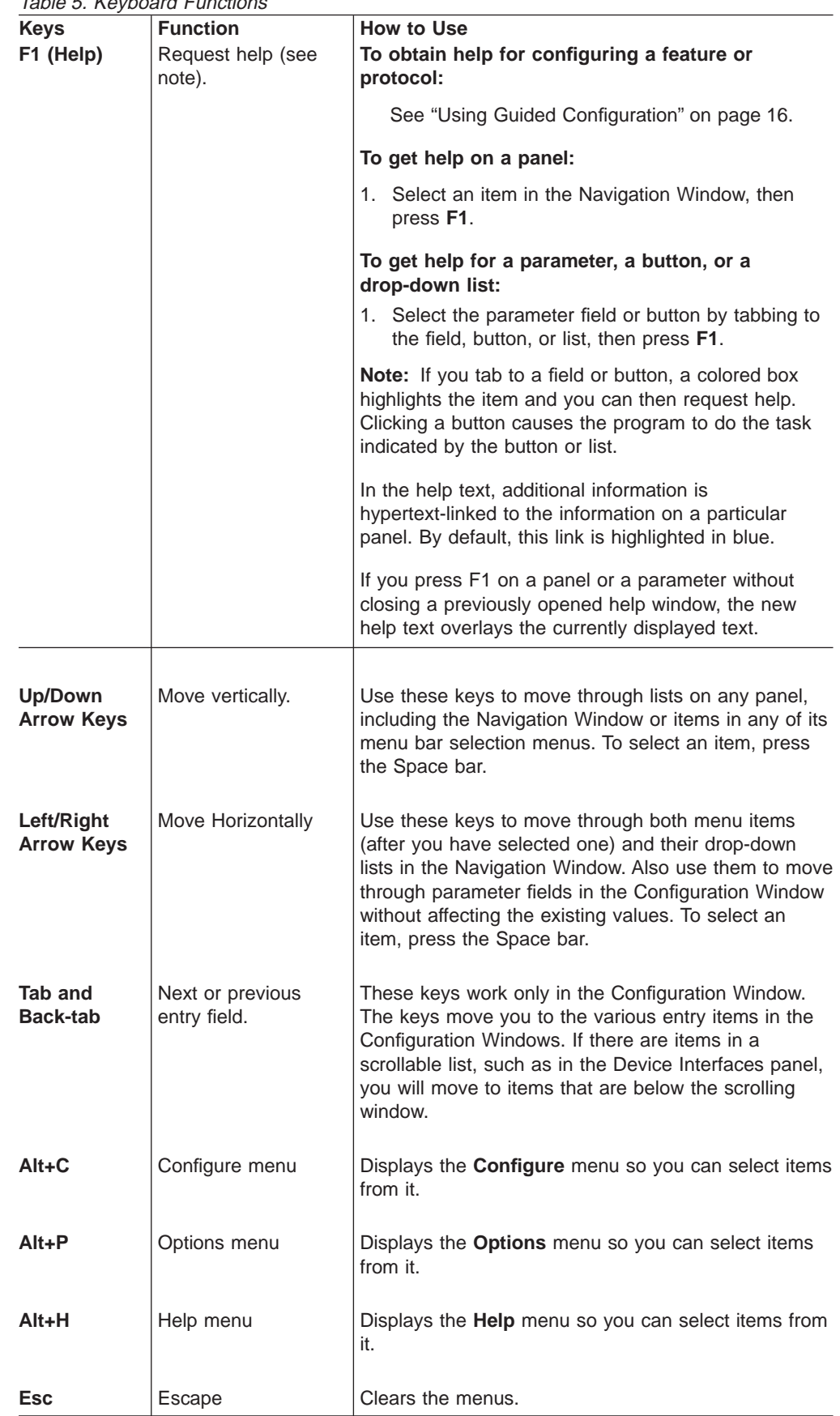

### **Selecting Multiple Items in a List**

<span id="page-34-0"></span>|

| | |

| | | | | |

| | | | | | | | | | If the configuration program displays a selection list, you can pick multiple items from those lists. The method for selecting items depends on whether you want to start at one point and end at another point or just choose items at random from the list.

#### **To select multiple individual items:**

Press and hold the **Ctrl** key, point to each item, and then press mouse button 1.

#### **To select a range of items:**

Select the first item in the range. Press and hold the **Shift** key. Select the last item in the range and then press mouse button 1.

#### **To deselect items:**

Press and hold the **Ctrl** key, point to the item you want to deselect and press mouse button 1. If you do not hold the **Ctrl** key, you will deselect all previously selected items except the item just selected.

### **Using the Configure Menu**

The Navigation Window's Configure menu enables you to access the configuration program's features. The following list describes the menu choices and their usage. The underscored character and the text in parentheses indicate the key combination (shortcut) for the choice.

#### **New configuration**

Reset the working configuration to the default configuration for a specific model. The program resets the Navigation Window with a list appropriate for the selected model.

#### **Change Model**

Resets the configuration program to support the software for a different router model.

**Note:** This menu item is supported only for Multiprotocol Routing Services.

### **Change to High Perf Sys Card**

Change the configuration of Access Integration Services models 1xx-1U and 4xx-2U to use the Release 2 High Performance System card.

#### **Open configuration (Alt+O)**

Update an existing configuration or use an existing configuration as a basis for a new configuration.

#### **Save configuration (Alt+S)**

Save the current configuration into a configuration storage file (**.csf**). The physical file name under which the configuration is to be saved is an 8.3 version of the configuration name with any invalid file name characters replaced with underscores, and the file extension **.csf**.

#### **Save configuration as**

Save the current configuration (with a different configuration name) into a configuration storage file (**.csf**). The physical file name under which the configuration is to be saved is an 8.3 version of the new

configuration name with any invalid file name characters replaced with underscores, and the file extension **.csf**.

#### **Delete configuration**

<span id="page-35-0"></span>| | | | | | | | |

> | |

Remove a configuration. **Note:** The configuration name may not correspond to the **.csf** file name. It is recommended that you use the configuration program to delete configurations.

#### **Create router configuration**

Create a binary configuration file (**.cfg**) that you load into your router.

#### **Read router configuration**

Read a binary configuration file created by the "Create router configuration" option or obtained from the router using TFTP.

#### **Communications**

- Send or retrieve a configuration to or from a single router, restart a single router, or query a single router's information.
- Send or retrieve configurations to or from multiple routers or restart multiple routers.
- **Note:** Before using the communication features, you must establish communications between the configuration program and the router. See "Establishing Communications Between the Configuration Program and a Router" for details.
- **ASCII file** Create an ASCII version of a configuration. You can use this file as documentation of a device's configuration.

You can also read in an existing ASCII configuration file to load into a device.

**Exit (Alt+X)** Leave the configuration program.

## **Establishing Communications Between the Configuration Program and a Router**

You must set up both the configuration program and the router before they can communicate with one another.

If you already have a configuration loaded into the router, you need perform only the steps described in ["Setting Up the Configuration Program" on page 23](#page-36-0); otherwise you must perform the steps in both "Setting Up the Router" and ["Setting](#page-36-0) [Up the Configuration Program" on page 23](#page-36-0).

### **Setting Up the Router**

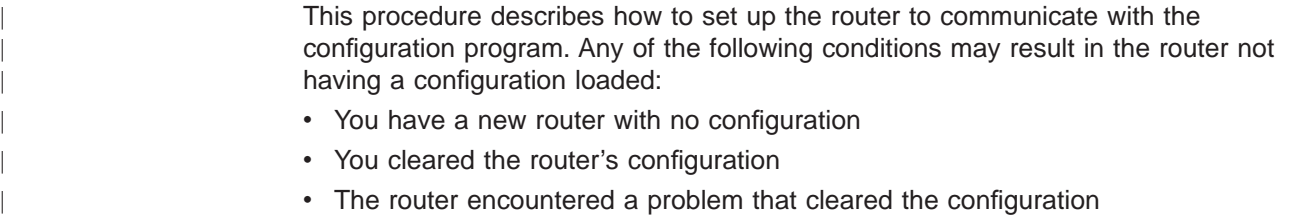

If any of these conditions exist, you must do the following steps to set up the router and then do the steps at "Setting Up the Configuration Program" before you can send an existing configuration to it.

- 1. Establish access to the router. You can do this either locally through an ASCII terminal or remotely using Telnet, as described in your device's setup guide. To use Telnet, you must at least configure the IP address for the device by doing the following steps.
- 2. Access quick configuration. For the 2210, if the router is in EZSTART mode, enter **stop** to access QCONFIG. For other devices, if the device is in Config Only> mode, enter the **qc** command to access quick configuration. See the device's setup guide for more information about quick configuration.
- 3. Establish the IP address and IP mask for the primary interface for the router, using the following procedure.

**Note:** Steps 3.a and 3.b apply only to the 2210.

- a. Reply **yes** to the Configure Interfaces question.
- b. Supply the interface information that is required for the LAN interface that will communicate with the configuration program.
- c. Reply **no** to the Configure Bridging question.
- d. Reply **yes** to the Configure Protocols question.
- e. Reply **yes** to the Configure IP question.
- f. Reply **yes** to the Configure IP on this interface question for the LAN interface that will communicate with the configuration program.
- g. Enter the IP address at the IP Address prompt.
- h. Enter the IP mask at the Address Mask prompt.
- i. Reply **no** to the Configure IP on this interface question for the other router interfaces.
- j. Reply **no** to the Enable Dynamic Routing question.
- k. Reply **yes** to the Define community with Read\_Write\_Trap Access question. Enter the SNMP community name that will have Read\_Write\_Trap access.
- l. Reply **yes** to the Save this configuration question.
- 4. Restart or reload the router.

When the router completes the restart sequence, it will be able to communicate with the configuration program.

### **Setting Up the Configuration Program**

<span id="page-36-0"></span>| | | | | | | | | | | | |

| | | | | | | | | | | | | | | | | |

|

| | | | |

| | | | | **Note:** This procedure assumes that you have already configured the IP address and the SNMP community and loaded them in the router, according to the steps at ["Setting Up the Router" on page 22.](#page-35-0) If that is true, you can use the retrieve function under Communications, Single, to retrieve the information from the router.

This procedure describes how to set up the configuration program to communicate with the router. To do that:

- 1. Select the appropriate model from the New Configuration menu.
- 2. Select **Interfaces** in the IP folder.
- 3. In the Configuration Window:
- a. Select **IP Addresses** next to the LAN interface with which the configuration program will communicate.
- b. Enter the IP address and Subnet Mask for this interface.

**Note:** These addresses must match the addresses that are configured on the router's interface.

- c. Select **Add**
- 4. Select **Communities** under the SNMP folder in the Navigation Window.
- 5. In the Configuration Window:
	- a. Enter the name of the SNMP community in the Name field on the General page. Use the SNMP community defined in step [3.k on page 23](#page-36-0) at ["Setting](#page-35-0) [Up the Router" on page 22.](#page-35-0)
	- b. Select **Read-write trap** in the drop-down list under Access type.
	- c. Select **Add**
		- **Note:** The name and the access type must match the name and access type that is configured on the router with which the configuration program will communicate.

The configuration program can now communicate with the router and perform functions such as Send configuration, Retrieve configuration, or Query router information.

**Note:** Unless the version of the configuration program and the software loaded on the router are the same, the retrieve function may fail. Use the procedure described in ["Upgrading/Migrating Previous-Level Configuration Files" on](#page-22-0) [page 9](#page-22-0) to migrate the configuration from the previous version.

### **Configuring a New Router**

<span id="page-37-0"></span>| | |

| | | | | | | | | |

| | |

|

|

| | | | | | | | | | | | | | | | | | | To configure a router using the configuration program:

- 1. Select **Configure** from the Navigation Window.
- 2. Select the model you wish to configure from the **New configuration** submenu.
- 3. Select **Adapter Interfaces** from the Devices folder and configure any adapters for the router in their appropriate slots.

#### **Notes:**

- a. A Ports panel exists in the AIS, MAS, and MRS versions of the configuration program. This panel does not exist for the MSS or MSSC versions.
- b. The MRS version of the configuration program displays the physical ports first followed by the virtual ports.

In the AIS, MAS, MRS, MSS, and MSSC versions, the virtual ports can be intermingled with the physical ports.

- c. The Interfaces panel displays the interfaces sorted by slot and then port.
- 4. Select **Interfaces** from the Devices folder and configure the interfaces for the router.
- 5. Expand the General folder under the Devices folder, if it is not already expanded.
- 6. Select the items in the General folder and configure the parameters in each of those items.
- 7. Select the items in the System folder and configure the parameters in each of those items.
- 8. Select and configure the remaining folders as necessary.

## **Changing an Existing Configuration**

<span id="page-38-0"></span>| | |

|

| | | |

| | | | | |

| | | | | | | | | | |

| | |

|

| | | | | | | |

- **Note:** While using the configuration program to change an existing configuration, make sure that no one is updating the configuration with the router command line interface. Any configuration data entered from the command line is lost if you send the configuration to the router from the configuration program.
- To change an existing configuration:
- 1. Open the configuration.
- 2. Use the configuration program to change the parameters you need to change.
- 3. Save the configuration.
- 4. Send the configuration to the router using the **Communications** menu.

## **Using the Command Line Facility**

The Command Line facility enables you to automate configuration program operations. You can use the **config** command to enter a complete set of commands into an argument file named cfgargs, which the configuration program uses to direct its operation, or you can use it to enter commands on the command line. (See [Figure 5 on page 26](#page-39-0) for an example of a cfgargs file.) To use only the **config** command, without displaying the GUI interface, the last command in the file or on the command line must be **-exit**. If you do not meet this requirement, the program displays the GUI interface's Navigation and Configuration windows. In AIX you can use the **headless** command, which processes commands without invoking the GUI tool. This enables you to use the command line facility on machines without a graphical display.

**Note:** You can use the **config** command only in a windowed operating system. You can use the **headless** command in an AIX environment with or without a windowed operating system

### **CFGARGS File Example**

If you enter the **config** command, the program looks for a file named cfgargs. [Figure 5 on page 26](#page-39-0) shows the contents of a cfgargs file that:

- Opens a modified ASCII configuration file.
- Sends the open configuration to a router.
- Causes the current configuration to become the active configuration by rebooting the router immediately.
- Saves the current configuration into a configuration storage file.

<span id="page-39-0"></span>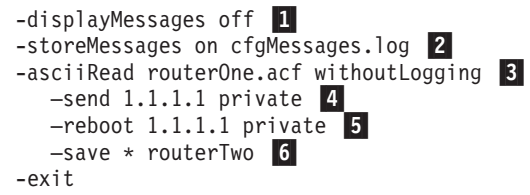

Figure 5. Example of CFGARGS File Contents

- 1. Turns off message display. If any message offers a choice, takes the default choice.
- 2. Logs all messages to the specified log file.
- 3. Opens the specified ASCII file.
- 4. Sends the configuration to a router.
- 5. Causes the configuration to become the active configuration by rebooting the router immediately.
- 6. Stores the configuration into the directory that was specified by the previous **save** command, using the specified configuration name, routerTwo.

### **Specifying the Config and Headless Commands**

You may enter the **config** or the **headless** (AIX only) command with or without additional commands and their arguments.

#### **config | headless**

| | | | | | | | |

|

| | | | | | | |

| | | | | | | | | | | | | | | |

| |

| | Causes the program to search for a cfgargs file in the configuration program directory and, if the file exists, performs the commands in it. When the program finishes processing the commands, it ends and deletes the file. If a cfgargs file does not exist, the program waits for additional commands on the command line.

**Note:** To facilitate making future configuration changes, you may want to prevent automatic deletion of the cfgargs file. You can do this by using a text editor to open the cfgargs file and keeping it open while the configuration program processes the commands in it. As an alternative, you may want to save a copy of the file under a different name.

#### **config -**command **[**args**] [...]**

If you specify additional commands and arguments on the command line, the program processes them. Each command must start with a minus sign (−) and be followed by as many additional arguments as needed.

#### **headless -**command **[**args**] [...]**

If you specify additional commands and arguments on the command line, the program processes them. Each command must start with a minus sign (−) and be followed by as many additional arguments as needed (AIX only).

If an argument, *args*, contains embedded blanks, you must enclose the argument in double quotes (" ").

**Note:** If you plan to enter commands on the command line, you must ensure that a cfgargs file does not already exist in the configuration program directory. This is necessary because if one does exist, the program processes only the commands in it and ignores the commands you enter on the command line.

The following list describes the **config** and **headless** command-related commands and arguments.

#### **Notes:**

<span id="page-40-0"></span>| |

| | | | | | | |

|

| |

| | |

|

- 1. Commands and arguments must be separated from each other by either spaces, tabs, or new lines.
- 2. You can enter the commands in any case.
- 3. Any filename argument that does not contain the path before the physical file name uses the current directory as the path.

#### **-asciiRead** filename [**withoutLogging**]

filename Required argument. Specifies the name of an ASCII configuration file and reads it into the configuration program as the current configuration in memory. Note: For AIX, if the filename contains embedded blanks, you must enclose it in double quotes (" ").

#### **withoutLogging**

Optional argument. Specifies that validation errors should not be logged.

#### **Notes:**

- 1. The ASCII file comments are provided for information only and they are ignored when present in an ASCII file specified by an **-asciiRead** command.
- 2. By default, the configuration program writes validation errors to an ASCII file, which has the same name as the file you read, but with a **.vlg** extension.

#### **-asciiWrite** filename [**withComments**]

filename Required argument. Specifies the name of the ASCII configuration file and creates the file from the configuration program's current configuration in memory.

#### **withComments**

Optional argument. Indicates whether the output file should contain extra commentary describing the ASCII configuration file.

**Note:** The ASCII file comments written by this command are provided for information only and are ignored if they are present in an ASCII file specified by an **-asciiRead** command.

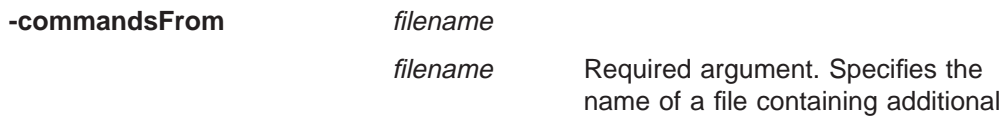

commands, and reads and processes those commands. The **-commandsFrom** command may be nested in a maximum of 10 files.

<span id="page-41-0"></span>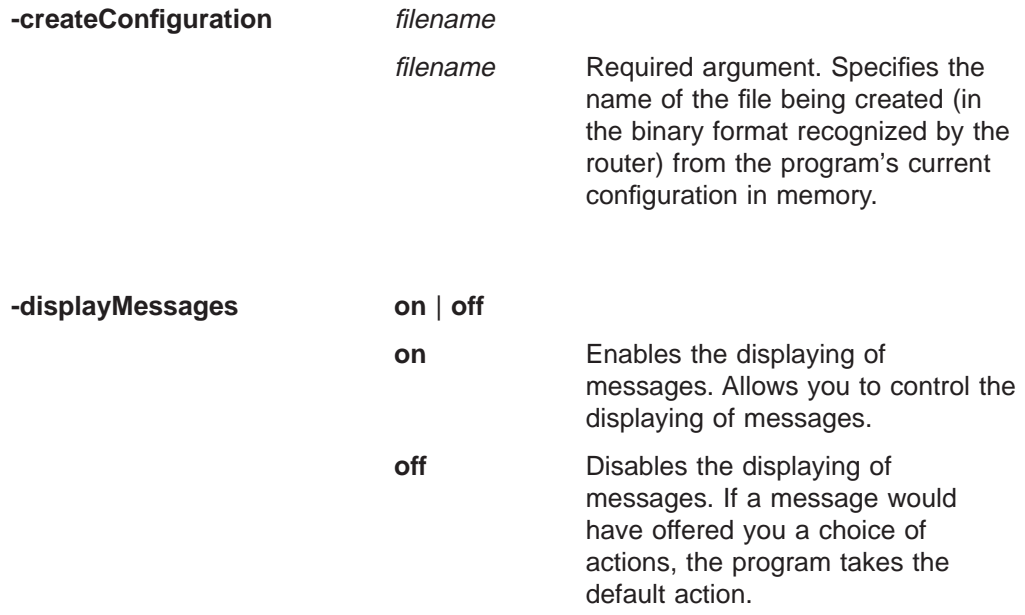

### **Notes:**

- 1. The **-displayMessages** command can appear anywhere on the command line, in a cfgargs file, or in any of the **-commandsFrom** files.
- 2. You may provide multiple **-displayMessages** commands, but the configuration program only honors the last one.
- **-exit** Closes the configuration program's GUI windows and ends the program. If you specify multiple commands, **-exit** must always be the last one.
- **-exitOnError** If an error occurs while processing the command line, ends the program without starting the GUI. The errors.log file or the file specified in the **-storeMessages** command identifies the source of the error.
- **-noLogo** Suppresses displaying the configuration program's logo window during startup. Because the logo window requires you to select the OK button, specify this command to run the configuration program in non interactive mode. This command is not necessary when executing the **headless** command in AIX.
- **-open** directory config

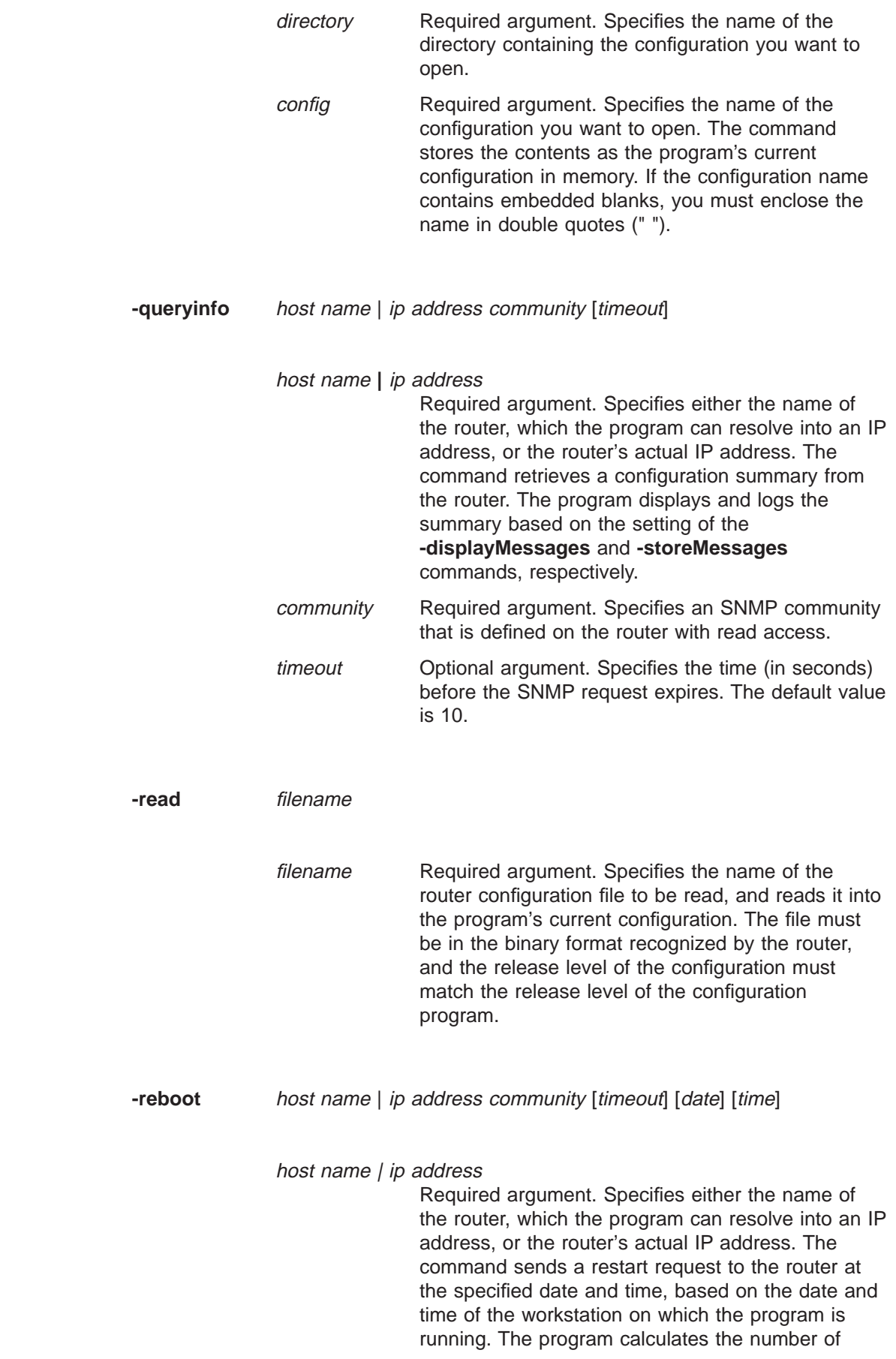

<span id="page-42-0"></span>| | | | | |

| | | | | | |

 $\begin{array}{c|c} 1 & 1 \\ 1 & 1 \\ 1 & 1 \\ \hline \end{array}$ 

 $\begin{array}{c} \hline \end{array}$  $\begin{array}{c} \hline \end{array}$ 

<span id="page-43-0"></span>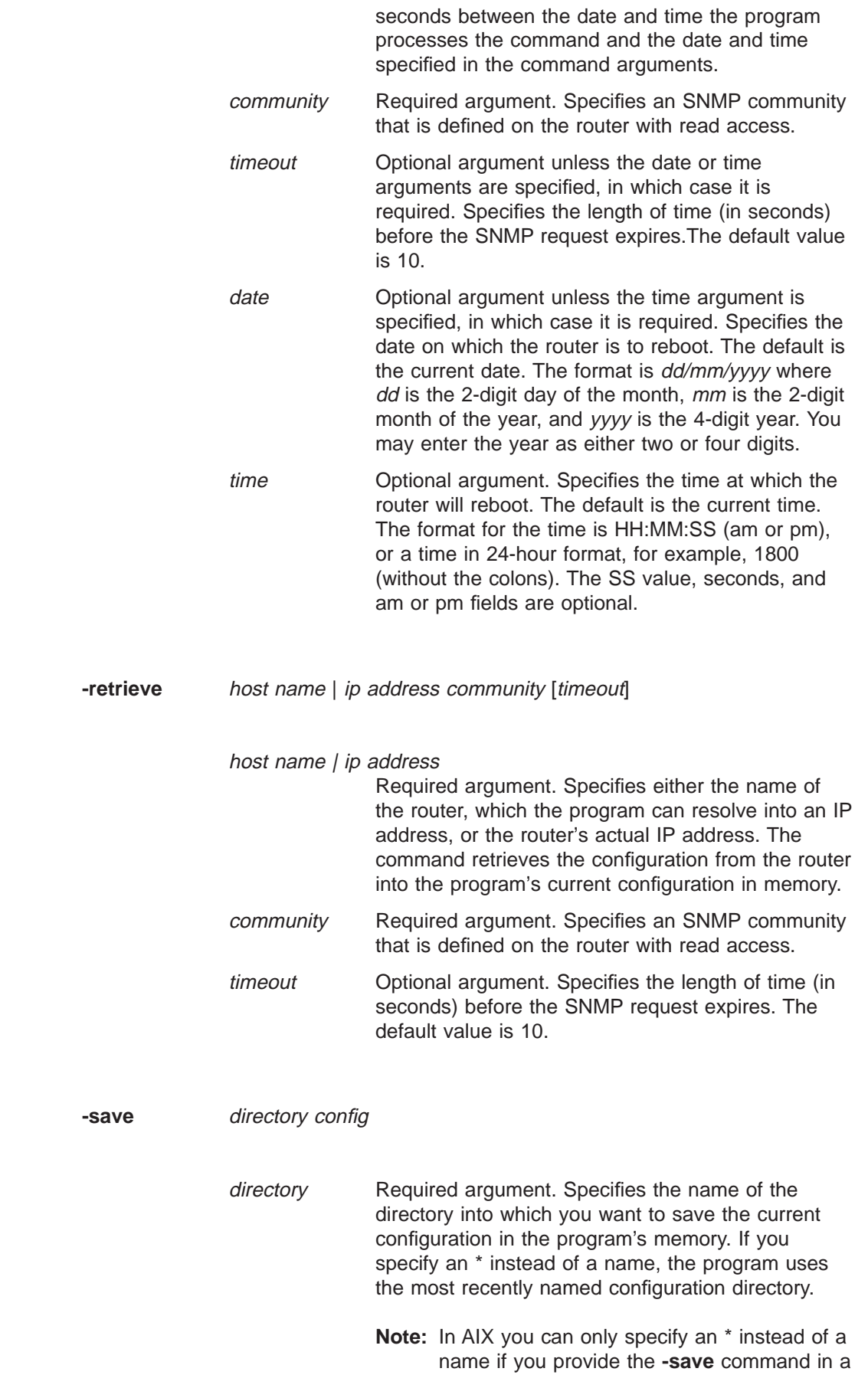

| | | | | | |

 $\overline{\phantom{a}}$ 

 $\overline{\phantom{a}}$ 

| |

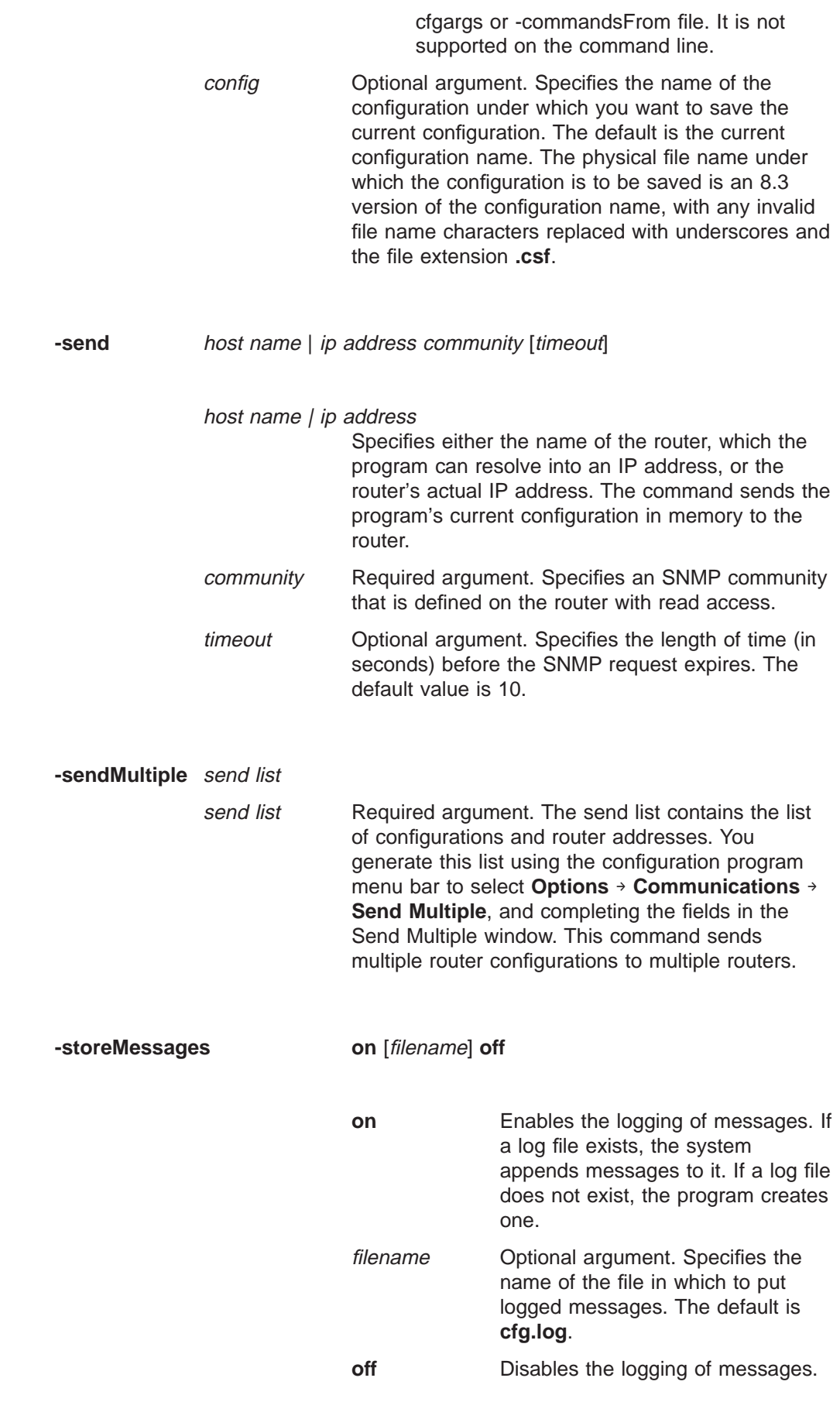

<span id="page-44-0"></span>| |  $\begin{array}{c} \begin{array}{c} \hline \end{array} \end{array}$ 

#### <span id="page-45-0"></span>**Notes:**

- 1. The **-storeMessages** command can appear anywhere on the command line, cfgargs file, or in any of the **-commandsFrom** files.
- 2. You can provide multiple **-storeMessages** commands, but the configuration program only honors the last one.
- 3. If you disable **-displayMessages** and enable **-storeMessages**, the program writes all messages to the log file.

-timedConfig host name | ip address community [timeout] [date] [time]

#### host name | ip address

Required argument. Specifies either the name of the router, which the program can resolve into an IP address, or the router's actual IP address. The command sends a configuration file to the router with a request for reload at the specified date and time, based on the date and time of the workstation on which the program is running.

#### **Notes:**

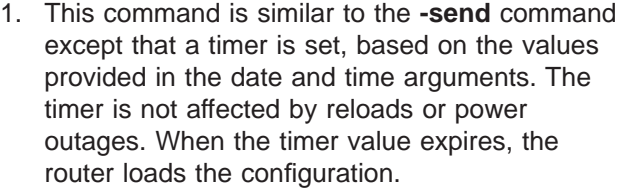

- 2. If the date and time arguments specify something earlier than the current date and time, the configuration is sent to the router's IBD (FLASH), but the timer is not set and the configuration will never be loaded.
- 3. The MSS and MSSC versions of the configuration program do not support this command.
- community Required argument. Specifies an SNMP community that is defined on the router with read access.

timeout Optional argument unless the date or time arguments are specified, in which case it is required. Specifies the length of time (in seconds) before the SNMP request expires. The default value is 10.

date **Optional argument unless the time argument is** specified, in which case it is required. Specifies the date on which the router will reload. The default is the current date. The format is dd/mm/yyyy where dd is the 2-digit day of the month, mm is the 2-digit month of the year, and yyyy is the 4-digit year. You may enter the year as either two or four digits.

time Optional argument. Specifies the time at which the router will reload. The default is the current time.

|<br>|<br>|<br>|<br>|

 $\overline{\phantom{a}}$ 

| | | | | |

 $\overline{\phantom{a}}$ 

The format for the time is HH:MM:SS (am or pm), or a time in 24-hour format, for example, 1800 (without the colons). The SS value, seconds, and am or pm fields are optional.

## <span id="page-46-0"></span>**Creating and Using ASCII Files**

By default, the configuration program saves configuration files in binary format. You can use the configuration program to create and read configuration files in ASCII format. You can also convert configuration files from one format to the other.

An ASCII configuration file may be useful if you need to alter many configurations at one time without having to load configurations into the graphical user interface.

**Note:** The ASCII configuration facility is not intended to be used to create new configurations or to make major modifications to existing configurations.

For example, if you need to update many IP addresses throughout a network, it may be faster to save the affected configuration files in ASCII format and then manually (or automatically with a program) update the addresses. A configuration file saved in ASCII format is also useful when you want to scan the configuration online or print the configuration for review.

After updating an ASCII configuration, you can read it into the configuration program and save the configuration in binary. You can load a configuration into a multiprotocol device only in the binary format.

### **Understanding the ASCII Functions**

The ASCII functions are contained in the Configure menu under the ASCII file item. If you select **ASCII file** you see the following menu items:

- **Create single file...** creates a single ASCII configuration file.
- **Read single file...** reads a single ASCII configuration file into the configuration program's memory.

If you select **Create single file...**, the program displays a dialog in which you specify the path and file name to which the program writes an ASCII file. You can also print comments in the ASCII File from this dialog, if desired.

If you select **Read single file...**, the program displays a dialog in which you specify the path and file name from which the program reads an ASCII file. You can also prevent the configuration program from writing validation errors to a validation file in this dialog. By default, the validation file has a **.vlg** file extension.

**Note:** For the **Read single file...** function to read an ASCII file successfully, you must either:

- v Create the file with the **Create single file...** function, or
- v Create an ASCII file with the same parameter structure that the **Create single file...** creates.

["Processing ASCII Files Using the Command Line Facility" on page 39](#page-52-0) explains how to use the configuration command line facility to process ASCII files.

## <span id="page-47-0"></span>**Creating an ASCII File**

The configuration program uses the current configuration to create an ASCII file. Therefore, if you want to create an ASCII file for a particular device:

- 1. Configure the device. If you require an ASCII file for a device that is already configured, use the **Retrieve configuration** function to obtain the configuration and load it into the program's memory.
- 2. Select **Configure** from the Navigation Window menu.
- 3. Select **ASCII file** from the menu, but do not release the mouse button at this time.
- 4. Move to the right and select **Create single file...**. The program displays a file dialog.
- 5. Enter the path and file name to which the program is to write the ASCII file. If you want to replace an ASCII file, you can select an existing file from the file dialog.
- 6. Select **OK**.

The configuration program uses the current configuration in memory to CREATE the ASCII file. This file will contain the configuration parameters and their current values.

Creating an ASCII file is effectively the same as converting a configuration from its binary form to ASCII. ["Interpreting an ASCII File" on page 36](#page-49-0) explains the contents of a sample of an ASCII file.

### **Adding Comments to an ASCII File**

You can add comments to an ASCII file. These comments will help you to use the ASCII file as a template for other configurations. The comments include:

- A brief description of the parameter
- The type of value
- The valid values or value ranges, if applicable

The comments are a guide to help you update the ASCII configuration file. ["Using](#page-54-0) [an ASCII File as a Configuration Template" on page 41](#page-54-0) explains using ASCII files as configuration templates.

## <span id="page-48-0"></span>**Reading an ASCII File**

### **Important**

Because configuration parameters change between releases, the configuration program will read only ASCII files created by the same version configuration program. Altering the version number of an older ASCII file or changing the version number in a valid configuration file will cause the read function to fail. See ["Understanding How the Configuration Program Validates ASCII Files" on](#page-55-0) [page 42](#page-55-0) for an explanation of how the configuration program validates an ASCII configuration.

You cannot upgrade an ASCII file from one version of the configuration program to another version. You can only migrate binary configuration files (**.csf**) between releases. For the procedure to migrate older configuration files, see ["Upgrading/Migrating Previous-Level Configuration Files" on page 9](#page-22-0).

When you read an ASCII file, the configuration program reads the file into memory and replaces the current configuration. If you need the configuration currently in memory, use the **Save configuration** or **Save configuration as** functions before reading in the ASCII file. See ["Understanding the ASCII Functions" on page 33](#page-46-0) for read function restrictions.

See ["Interpreting an ASCII File" on page 36](#page-49-0) for a description of the ASCII file that can help you create your own ASCII file.

To read an ASCII file:

- 1. Select **Configure** from the Navigation Window menu.
- 2. Select **ASCII file** from the menu, but do not release the mouse button at this time.
- 3. Move to the right and select **Read single file...**. The program displays a file dialog.
- 4. Enter the path and file name or select a file in the dialog from which the program should read the ASCII file.
- 5. If you want the configuration program to create an ASCII record of errors in the configuration, select **Log validation errors**, which is the default. Because the configuration program always validates configurations and shows errors, you do not need to log validation error, but the feature is useful:
	- To check the configuration and correct any problems before transmitting the binary file to the device.
	- When reading ASCII files from multiple routers so that you can determine any validation errors when the read process completes.

**Note:** If you make changes in the configuration program, you can use **Create single file...** to replace the erroneous ASCII file.

6. Select **OK**.

By default, the validation file has a file extension of **.vlg**.

After reading in the configuration, you can:

- v Send the configuration file to a device using **Send configuration to router**.
- v Save the configuration using **Save configuration** or **Save configuration as**.

## <span id="page-49-0"></span>**Converting from ASCII to Binary**

Multiprotocol devices require that the configurations be in binary. Using the configuration program, you can convert an ASCII file to binary by:

- 1. Reading in the ASCII file as described in ["Reading an ASCII File" on page 35](#page-48-0) and sending the configuration to the device using the **Send** function.
- 2. Reading in the ASCII file as described in ["Reading an ASCII File" on page 35](#page-48-0) and creating a new configuration file using the **Create configuration** function.
- 3. Reading in the ASCII file as described in ["Reading an ASCII File" on page 35](#page-48-0) and saving the configuration using the **Save configuration** or **Save configuration as** functions.

## **Converting from Binary to ASCII**

If you have a binary configuration file, you can convert it by:

- 1. Reading the file, which by default has a **.csf** extension, into the configuration file using **Open configuration** and creating the ASCII file using **Create single file...**.
- 2. Retrieving a configuration from a device and creating the ASCII file using **Create single file...**.

## **Interpreting an ASCII File**

[Figure 6 on page 37](#page-50-0) contains a sample of a portion of an ASCII file with comments. When interpreting the ASCII file, note that:

- Header information begins with an exclamation mark (!).
- Comments begin with an asterisk (\*) in column 1. The comments contain descriptions of the parameters and the valid values and ranges. When necessary, the comments indicate the type of the parameters. The types are:

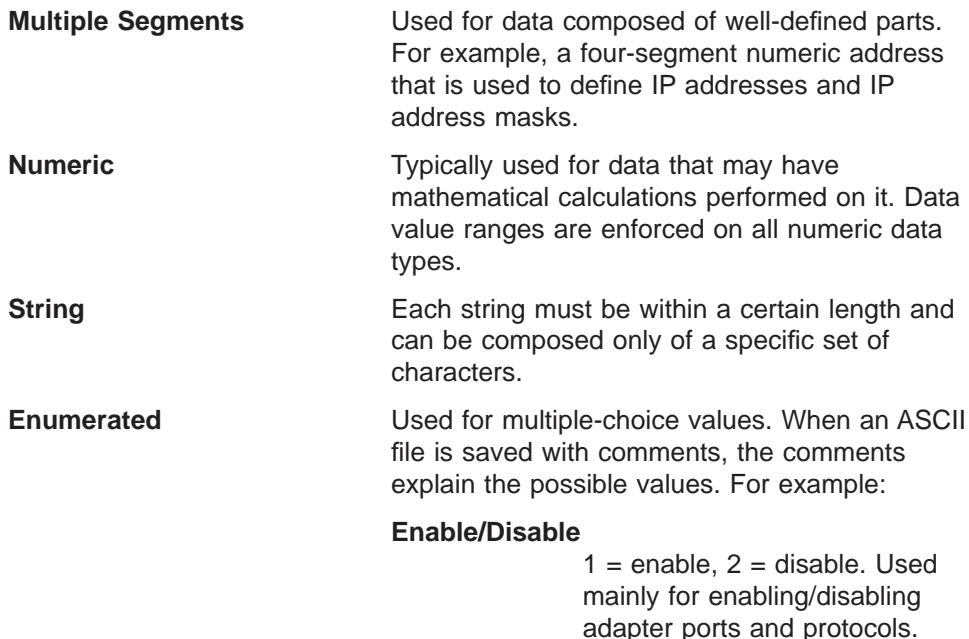

- Configuration groups and parameters begin with a pound sign  $(\#)$ .
- A group of items is contained within  $\{$  and  $\}.$
- <span id="page-50-0"></span>Elements in a list of items are contained within  $\{$  and  $\}$ .
- The word "nil" signifies that the parameter currently has no value.
- All parameters appear in the file even if you did not configure them. When you did not explicitly specify the value, the program uses the default value. If a default value for the parameter does not exist, the program uses "nil".
- Encrypted values are preceded by an "E." To specify a new value to be encrypted by the configuration program, change the "E" to a "U" and overwrite the old value with the new value. When the configuration program reads in the ASCII file, it will encrypt the new value.

```
2210 Configuration
November 18, 1996 at 3:08:56 pm
! 'Configuration:' = 'config'
! 'Model:' = 'model 121/T'
! 'Adapter:' = 'emptySlot'
! 'Version:' = '13011'
#'appletalk' = {
\star at2General = {
     at2Enable : Enable Appletalk 2
* value : enable or disable
* at2Checksum : Checksum
* value : enable or disable
* at2Translation : Translate
* value : enable or disable
* at2FastPath : Fast path cash size
       value : range from 100 to 10000 }
   #'at2General' = {
   #'at2Enable' = 'disable'
   #'at2Checksum' = 'disable'
   #'at2Translation' = 'disable'
   #'at2FastPath' = '500'
 }
* at2Interfaces = { list of at2Interface }
* at2Interface = {
* at2InterfaceGeneral = {
* at2FirstNetworkRange : Lowest number of network range
* value : range from 1 to 65279
* at2LastNetworkRange : Highest number of network range
* value : range from 1 to 65279
       at2NodeNumber : Node number
* value : range from 0 to 254
* at2DefaultZoneName : Default zone name
* value : a string no more than 34 character(s) in length
* with any ASCII character
* at2InNFilter : Input NFilter
* value : 1 of the following strings: None Inclusive Exclusive
* at2OutNFilter : Output NFilter
* value : 1 of the following strings: None Inclusive Exclusive
      at2InZFilter : Input ZFilter
* value : 1 of the following strings: None Inclusive Exclusive
* at2OutZFilter : Output ZFilter
* value : 1 of the following strings: None Inclusive Exclusive
* at2EnableInterface : Enable interface
        value : enable or disable
```
Figure 6. Sample ASCII Configuration with Comments (Part 1 of 3)

```
* at2InputNetworkFilter : Input NFilter
* value : 1 of the following strings: None Inclusive Exclusive
* at2OutputNetworkFilter : Output NFilter
* value : 1 of the following strings: None Inclusive Exclusive
* at2InputZoneFilter : Input ZFilter
          value : 1 of the following strings: None Inclusive Exclusive
        at2OutputZoneFilter : Output ZFilter
          value : 1 of the following strings: None Inclusive Exclusive
* at2SplitHorizon : Split horizon
* value : enable or disable }
* at2ZoneNames = { list of at2ZoneName }
* at2ZoneName = {
* at2ZName : Zone name
* value : a string
                  no less than 1 character(s) in length
                  and no more than 32 character(s) in length
                  with any ASCII character * at2NFilters = { list of at2NFilter }
* at2NFilter = {
* at2FirstFilterNetworkRange : First network range number
* value : range from 1 to 65279
* at2LastFilterNetworkRange : Last network range number
* value : range from 1 to 65279
* at2NetworkFilterType : Filter type
* value : 1 of the following strings: In Out }
      at2ZFilters = \{ list of at2ZFilter \}\star at2ZFilter = {
* at2FilterZoneName : Zone name
* value : a string
* no less than 1 character(s) in length
* and no more than 30 character(s) in length
* with any ASCII character
* at2ZoneFilterType : Filter type
          value : 1 of the following strings: In Out \}#'at2Interfaces' = {
      #'at2Interface' = {
        #'at2InterfaceGeneral' = {
         #'at2FirstNetworkRange' = nil
         #'at2LastNetworkRange' = nil
         #'at2NodeNumber' = '0'
         #'at2DefaultZoneName' = nil
         #'at2InNFilter' = 'None'
         #'at2OutNFilter' = 'None'
         #'at2InZFilter' = 'None'
         #'at2OutZFilter' = 'None'
         #'at2EnableInterface' = 'disable'
         #'at2InputNetworkFilter' = 'None'
         #'at2OutputNetworkFilter' = 'None'
         #'at2InputZoneFilter' = 'None'
         #'at2OutputZoneFilter' = 'None'
         #'at2SplitHorizon' = 'enable'
        }
       #'at2ZoneNames' = { }
        #'at2NFilters' = { }
        \#'at2ZFilters' = { }
      }
       #'at2Interface' = {
        #'at2InterfaceGeneral' = {
         #'at2FirstNetworkRange' = nil
         #'at2LastNetworkRange' = nil
```
Figure 6. Sample ASCII Configuration with Comments (Part 2 of 3)

```
#'at2NodeNumber' = '0'
          #'at2DefaultZoneName' = nil
          #'at2InNFilter' = 'None'
          #'at2OutNFilter' = 'None'
          #'at2InZFilter' = 'None'
          #'at2OutZFilter' = 'None'
          #'at2EnableInterface' = 'disable'
          #'at2InputNetworkFilter' = 'None'
          #'at2OutputNetworkFilter' = 'None'
          #'at2InputZoneFilter' = 'None'
          #'at2OutputZoneFilter' = 'None' #'at2SplitHorizon' = 'enable'
         }
        #'at2ZoneNames' = { }
        #'at2NFilters' = {\}#'at2ZFilters' = { }
       #'at2Interface' = {
        #'at2InterfaceGeneral' = {
          #'at2FirstNetworkRange' = nil
          #'at2LastNetworkRange' = nil
          #'at2NodeNumber' = '0'
          #'at2DefaultZoneName' = nil
          #'at2InNFilter' = 'None'
          #'at2OutNFilter' = 'None'
          #'at2InZFilter' = 'None'
          #'at2OutZFilter' = 'None'
          #'at2EnableInterface' = 'disable'
          #'at2InputNetworkFilter' = 'None'
          #'at2OutputNetworkFilter' = 'None'
          #'at2InputZoneFilter' = 'None'
          #'at2OutputZoneFilter' = 'None'
          #'at2SplitHorizon' = 'enable'
        }
        #'at2ZoneNames' = { }
        \#'at2NFilters' = { }
        #'at2ZFilters' = \hat{i} \hat{j}}
    }
  }
.
.
.
```
Figure 6. Sample ASCII Configuration with Comments (Part 3 of 3)

### **Processing ASCII Files Using the Command Line Facility**

Besides the functions described in ["Understanding the ASCII Functions" on page 33,](#page-46-0) the configuration program command line facility also supports the following functions:

#### **Convert Binary to ASCII**

Enables you to select one or more binary formatted configuration files from a configuration storage file (**.csf**), create ASCII formatted files, and save them to the hard drive.

#### **Convert ASCII to Binary**

Enables you to select one or more ASCII formatted configuration files from the hard drive, create binary formatted configuration files, and save them to a configuration storage file (**.csf**).

The following sections describe using the configuration program command line facility to process ASCII files. Examples are included to help you build cfgargs files so you can run certain processes in batch mode.

### **Creating an ASCII File**

Use the **asciiWrite** command to create an ASCII file. If you want to create an ASCII file for a specific device, retrieve the configuration from the device before the write command in the cfgargs file. The following example creates an ASCII file of the configuration for device CON656A with comments and then exits the configuration program:

```
-displayMessages off
-storeMessages on cfgCmds.log
 -retrieve CON656A myread
 -asciiWrite d:\asccfgs\con656a.acf withComments
-exit
```
### **Reading an ASCII File**

<span id="page-53-0"></span>| | | | |

| | | |

| | | | | |

| | | | | Use the **asciiRead** command to read an ASCII file into the configuration program's memory. The following example reads the ASCII file named rtr656b.acf in directory asccfgs:

```
-displayMessages off
-storeMessages on cfgCmds.log
 -asciiRead d:\asccfgs\rtr656b.acf
-exit
```
**Note:** Validation errors are logged to file rtr656b.vlg.

### **Converting from ASCII to Binary**

Use the **createConfiguration** command to convert an ASCII file to a binary file that you can use as backup for a device's configuration. The following example reads in an ASCII file, transmits it to a device, and then creates a binary configuration file for backup.

```
-displayMessages off
-storeMessages on cfgCmds.log
 -asciiRead d:\asccfgs\mss656c.acf
 -send mss656c mywrite
  -createConfiguration d:\bincfgs\mss656c.cfg
-exit
```
### **Converting a Retrieved File to ASCII**

There may be times when you need to review the current configuration, for example, debugging or planning for an upgrade. The next example retrieves the configuration from device RTR656D and converts the configuration to ASCII for later use.

```
-displayMessages off
-storeMessages on cfgCmds.log
 -retrieve rtr656d readit
 -asciiWrite d:\asccfgs\rtr656d.acf
-exit
```
#### **Using the ASCII File Functions with Multiple Devices**

There may be times when you need to either create ASCII versions of configurations from multiple routers or convert multiple ASCII files to binary to transmit to various devices. The following sections outline a method to achieve those goals using the command line facility.

**Creating Multiple ASCII Files:** This following example assumes that you have just received five devices that were pre-configured. It illustrates a way to create documentation of the configuration for those devices.

```
-displayMessages off
-storeMessages on cfgCmds.log
 -retrieve rtr656a reada
 -asciiWrite d:\asccfgs\rtr656a.acf
 -retrieve rtr656b readb
 -asciiWrite d:\asccfgs\rtr656b.acf
 -retrieve rtr656c readc
 -asciiWrite d:\asccfgs\rtr656c.acf
 -retrieve rtr656d readit
 -asciiWrite d:\asccfgs\rtr656d.acf
 -retrieve rtr656e readit
 -asciiWrite d:\asccfgs\rtr656e.acf
-exit
```
<span id="page-54-0"></span>| | | | | | | | | | | | |

| | | | | | | | | | | | | **Reading Multiple ASCII Files:** The following example assumes that you need to reload five devices with configurations and you have valid ASCII files. You have already set up the devices to communicate with the configuration program on each of the devices. Each device has a unique configuration and you do not need the binary configuration saved.

```
-displayMessages off
-storeMessages on cfgCmds.log
 -asciiRead d:\asccfgs\rtr656f.acf
  -send mss656f mywritef
  -asciiRead d:\asccfgs\rtr656g.acf
 -send mss656g mywriteg
 -asciiRead d:\asccfgs\rtr656h.acf
 -send mss656h mywriteh
 -asciiRead d:\asccfgs\rtr656i.acf
 -send mss656i mywritei
 -asciiRead d:\asccfgs\rtr656j.acf
 -send mss656j mywritej
-exit
```
### **Using an ASCII File as a Configuration Template**

The ability to create and read ASCII files can assist you in automating the process of creating or updating a large number of device configurations. The following procedure outlines a method that you can use to perform a mass update.

- 1. Create a file that contains the new information for the devices you are configuring. You can use a full or partial template. Make sure that any interfaces or adapters specified match the models and adapters specified in the header.
- 2. Create a program to read the device file and a configuration template file.
- 3. Create a copy of the template file, update the new copy with the device information, and save the file with a name that would help you to identify the device for later transmittal.
- 4. Locate a device in your network that contains a configuration that closely matches the target devices. Ideally, the only things you should need to change are items like IP addresses, MAC addresses, dial circuit numbers, or other such items. The devices should support and use the same filters and protocols and have the same interfaces.
- 5. From the device you located in step 4, retrieve the device configuration using **Retrieve configuration**. You can retrieve the configuration with the command line facility of the configuration program.
- 6. Create an ASCII file of the configuration.

<span id="page-55-0"></span>7. Create the new configurations using the ASCII file you created in step [6 on](#page-54-0) [page 41](#page-54-0) , the file you created in step [1 on page 41](#page-54-0), and the program you created in step [2 on page 41.](#page-54-0)

After you create the new configurations, you can use the configuration program to read the resulting ASCII files, save them as binary files, if needed, and then send the files to the appropriate devices. ["Reading Multiple ASCII Files" on page 41](#page-54-0) contains more information about how the command line facility can help you automate this task.

## **Understanding How the Configuration Program Validates ASCII Files**

The configuration program performs the following actions while reading the ASCII files:

- If there is an adapter specified in the header, the program compares that value with the adapter type in the Devices group of the configuration file.
- If there is a model specified in the header, the program:
	- 1. Checks to see that the defined interfaces match the model capabilities. For example, a 2210 Model 12T cannot have an Ethernet interface. In this case, the program discontinues reading the configuration and logs an error.
	- 2. Verifies that the number of interfaces is correct for the device configuration identified in the header.

If there are too many interfaces defined, the program discontinues reading the configuration because it cannot determine which definitions are correct and logs an error.

If there are too few interfaces, the program fills in defaults for the undefined interfaces. For example, if the device has two WAN ports and you supply values for one, the program uses defaults for the missing interface after the configured interface.

- **Note:** Undefined interfaces must be the last interfaces in the interface list. For example, if you define interfaces 0, 2, and 3, the configuration program will not use defaults for the missing interface. In this case, you must define the consecutive interfaces 0, 1, 2, and 3 for the program to provide defaults for the missing interface. For interface 1, you **must** provide a default interface.
- v Compares the number of device interfaces to the number of elements in the interface protocol list.

If there are fewer elements in the interface protocol list than the number of device interfaces, the program fills the list with default protocols for the remaining interfaces.

If there are more elements in the interface protocol list, than the number of device interfaces, the program discontinues reading the configuration and logs an error.

| | |

## <span id="page-56-0"></span>**Diagnosing Configuration Program Problems**

| | | | | | | | | | | | | | | | | |

| | | | | | | |

| | | | If you experience problems with the configuration program, locate the symptom in Table 6 that most closely describes the problem and perform the actions described in the Recommended Actions column.

Table 6. Problem Symptoms

| <b>Symptom</b>                                                                                         | <b>Recommended Actions</b>                                                                                                    |  |
|----------------------------------------------------------------------------------------------------|----------------------------------------------------------------------------------------------------|--|
| Exit with error 34 message<br>when attempting to start<br>the configuration program<br>in AIX          | This message indicates that there is not enough space in the<br>/tmp directory for the program to start. To avoid this problem,<br>either delete unnecessary files in the directory or use SMIT to<br>allocate more space to it.                                                                                                    |  |
| Cannot read or make<br>selections from a panel                                                         | Revert to the original initialization files by reinstalling the<br>program.                                                                                                    |  |
| The configuration program<br>is running slowly or is hung                                              | Stop other applications to see if that enables the program to<br>operate normally. If it does not, revert to the original initialization<br>files by reinstalling the program.                                                                                                    |  |
| Internal Execution Error or<br>Run Time Error (indicated<br>by an error message in a<br>pop-up window) | Do the following:<br>1. Record the version of the configuration program that you are<br>using and any problem-related error messages.<br>Copy the following files in the configuration program's<br>2.<br>directory to a safe place:<br>• The walkback.log file<br>• The binary router configuration file (.cfg) that you were<br>creating<br>The configuration storage file (.csf) that you were<br>٠<br>creating<br>Contact IBM Customer Service and provide the saved files.<br>З. |  |

## **Removing the Configuration Program**

Before removing the configuration program, you must save all of the configuration files with a **.csf** extension into the configuration program's directory, if the configurations are still required for your network. Use either the **Save configuration** or **Save configuration as** choices from the Configuration menu (described in ["Using the Configure Menu" on page 21](#page-34-0)).

To remove the configuration program:

- 1. Copy the configurations to another directory if necessary.
- 2. For Windows, use the Add/Remove Programs option from the Control Panel to uninstall the program. For OS/2, use either the **del** or **erase** command to delete the files in the configuration program's directory, then delete the folder. For AIX, use SMIT to uninstall the program.

## <span id="page-58-0"></span>**Index**

## **[A](#page-20-0)**

[AIX](#page-20-0) [starting configuration program with NetView/6000 7](#page-20-0) [starting the configuration program on 7](#page-20-0) [ASCII file](#page-47-0) [adding comments 34](#page-47-0) [as configuration template 41](#page-54-0) [converting a retrieved file to ASCII 40](#page-53-0) [converting from ASCII to binary 36](#page-49-0)[, 40](#page-53-0) [converting from binary to ASCII 36](#page-49-0) [creating 33](#page-46-0)[, 34](#page-47-0)[, 40](#page-53-0) [how configuration program validates 42](#page-55-0) [interpreting 36](#page-49-0) [processing using the command line facility 39](#page-52-0) [reading 35](#page-48-0)[, 40](#page-53-0) [using 33](#page-46-0) [ASCII functions](#page-49-0) [converting from ASCII to binary 36](#page-49-0) [converting from binary to ASCII 36](#page-49-0) [create single file 33](#page-46-0) [creating multiple ASCII files 41](#page-54-0) [read single file 33](#page-46-0) [reading multiple ASCII files 41](#page-54-0) [understanding 33](#page-46-0) [using with multiple devices 40](#page-53-0)

## **[B](#page-26-0)**

[before using configuration program 13](#page-26-0)

## **[C](#page-26-0)**

[cfgargs file](#page-26-0) [commands 13](#page-26-0) [-asciiRead 27](#page-40-0) [-asciiWrite 27](#page-40-0) [-commandsFrom 27](#page-40-0) [-createConfiguration 28](#page-41-0) [-displayMessages 28](#page-41-0) [-exit 28](#page-41-0) [-exitOnError 28](#page-41-0) [-noLogo 28](#page-41-0) [-open 28](#page-41-0) [-queryinfo 29](#page-42-0) [-read 29](#page-42-0) [-reboot 29](#page-42-0) [-retrieve 30](#page-43-0) [-save 30](#page-43-0) [-send 31](#page-44-0) [-sendMultiple 31](#page-44-0) [-storeMessages 31](#page-44-0) [-timedConfig 32](#page-45-0) [config 26](#page-39-0) [headless 26](#page-39-0) [example 25](#page-38-0) [changing](#page-28-0) [color 15](#page-28-0) [default adapter 15](#page-28-0)

[changing](#page-28-0) [\(continued\)](#page-28-0) [default model 15](#page-28-0) [messages 15](#page-28-0) [color, changing 15](#page-28-0) [command line](#page-40-0) [-asciiRead 27](#page-40-0) [-asciiWrite 27](#page-40-0) [-commandsFrom 27](#page-40-0) [-createConfiguration 28](#page-41-0) [-displayMessages 28](#page-41-0) [-exit 28](#page-41-0) [-exitOnError 28](#page-41-0) [-noLogo 28](#page-41-0) [-open 28](#page-41-0) [-queryinfo 29](#page-42-0) [-read 29](#page-42-0) [-reboot 29](#page-42-0) [-retrieve 30](#page-43-0) [-save 30](#page-43-0) [-send 31](#page-44-0) [-sendMultiple 31](#page-44-0) [-storeMessages 31](#page-44-0) [-timedConfig 32](#page-45-0) [converting a retrieved file to ASCII 40](#page-53-0) [converting from ASCII to binary 40](#page-53-0) [creating 40](#page-53-0) [facility](#page-52-0) [processing ASCII files 39](#page-52-0) [using 25](#page-38-0) [reading 40](#page-53-0) [communications between router and configuration](#page-35-0) [program, establishing 22](#page-35-0) [config command 25](#page-38-0) [syntax 26](#page-39-0) [configuration](#page-38-0) [changing existing 25](#page-38-0) [files 9](#page-22-0) [migrating previous levels 9](#page-22-0) [process overview 13](#page-26-0) [program 1](#page-14-0) [before using 13](#page-26-0) [installing 1](#page-14-0) [obtaining electronically 2](#page-15-0) [starting 7](#page-20-0) [using 13](#page-26-0) [setting up 23](#page-36-0) [template, using ASCII file 41](#page-54-0) [using guided 16](#page-29-0) [Configuration Window](#page-26-0) [understanding 13](#page-26-0) [using 16](#page-29-0) [Configure menu](#page-26-0) [choices 13](#page-26-0) [ASCII file 22](#page-35-0) [change model 21](#page-34-0) [change to high perf sys card 21](#page-34-0) [communications 22](#page-35-0) [create router configuration 22](#page-35-0)

© Copyright IBM Corp. 1996, 1999 **45**

[Configure menu](#page-35-0) [\(continued\)](#page-26-0) [delete configuration 13](#page-26-0) [Exit 22](#page-35-0) [new configuration 21](#page-34-0) [open configuration 21](#page-34-0) [read router configuration 22](#page-35-0) [save configuration 21](#page-34-0) [save configuration as 21](#page-34-0) [using 21](#page-34-0) [converting](#page-49-0) [ASCII to binary 36](#page-49-0) [binary to ASCII 36](#page-49-0) [cdb file to csf file 9](#page-22-0) [csf file to latest release 11](#page-24-0) [ELAN tlv file to MSS V1 R2.2 10](#page-23-0) [creating](#page-46-0) [and using ASCII files 33](#page-46-0) [cdb file 9](#page-22-0) [csf file 9](#page-22-0)

## **[D](#page-28-0)**

[default](#page-28-0) [adapter, changing 15](#page-28-0) [model, changing 15](#page-28-0) [options 8](#page-21-0) [diagnosing problems 43](#page-56-0)

## **[E](#page-15-0)**

[electronically obtaining the configuration program 2](#page-15-0) [establishing communications between router and](#page-35-0) [configuration program 22](#page-35-0) [example of cfgargs file 25](#page-38-0)

## **[F](#page-27-0)**

[folder, definition 14](#page-27-0) [function keys, keyboard 19](#page-32-0)

## **[G](#page-29-0)**

[guided configuration, using 16](#page-29-0)

## **[H](#page-38-0)**

[headless command 25](#page-38-0) [syntax 26](#page-39-0)

## **[I](#page-15-0)**

[information tables](#page-15-0) [installation 2](#page-15-0) [starting configuration program 2](#page-15-0) [installation 1](#page-14-0) [information tables 2](#page-15-0) [requirements 1](#page-14-0) [installing](#page-14-0) [configuration program 1](#page-14-0) [on AIX 4](#page-17-0) [on OS/2 5](#page-18-0)

[installing](#page-18-0) [\(continued\)](#page-14-0) [on Windows 1](#page-14-0) [procedure 4](#page-17-0) [items, multiple, selecting from list 21](#page-34-0)

## **[K](#page-32-0)**

[key combinations 19](#page-32-0) [keyboard, using to navigate 19](#page-32-0)

## **[L](#page-34-0)**

[lists, selecting multiple items 21](#page-34-0)

## **[M](#page-28-0)**

[message prompting, changing 15](#page-28-0) [migrating previous configuration files 9](#page-22-0) [mouse, using to navigate 19](#page-32-0) [multiple devices, using ASCII file functions 40](#page-53-0)

## **[N](#page-31-0)**

[navigating](#page-31-0) [through configuration program 18](#page-31-0) [with keyboard 19](#page-32-0) [with mouse 19](#page-32-0) [Navigation Window](#page-28-0) [expanding 15](#page-28-0) [menu bar 15](#page-28-0) [pop-up menu 15](#page-28-0) [understanding 13](#page-26-0) [using 14](#page-27-0)

## **[O](#page-15-0)**

[obtaining the configuration program 2](#page-15-0) [operating system, and starting the configuration](#page-20-0) [program 7](#page-20-0) [options, default 8](#page-21-0) [Options menu 15](#page-28-0) [OS/2, starting the configuration program on 8](#page-21-0)

## **[P](#page-28-0)**

[pop-up menu, displaying 15](#page-28-0) [problems, diagnosing 43](#page-56-0)

## **[R](#page-56-0)**

[removing the configuration program 43](#page-56-0) [requirements, installation 1](#page-14-0) [router, setting up 22](#page-35-0)

## **[S](#page-36-0)**

[setting up](#page-36-0) [configuration program 23](#page-36-0) [router 22](#page-35-0) [starting configuration program 7](#page-20-0) [starting configuration program, information tables 2](#page-15-0)

```
syntax
  config command 26
  headless command 26
```
## **[T](#page-54-0)**

[template, configuration 41](#page-54-0)

## **[U](#page-46-0)**

[understanding the ASCII Functions 33](#page-46-0) [upgrading previous configuration files 9](#page-22-0) [using command line facility 25](#page-38-0) [using guided configuration 16](#page-29-0)

## **[V](#page-55-0)**

```
validating
  ASCII file 42
  configuration 19
```
## **[W](#page-26-0)**

[windows, navigation and configuration 13](#page-26-0) [Windows, starting the configuration program on 8](#page-21-0)

## <span id="page-62-0"></span>**Readers' Comments — We'd Like to Hear from You**

#### **Nways AIS/MAS/MRS/MSS**

**Configuration Program User's Guide for Nways Multiprotocol and Access Services Products**

#### **Publication No. GC30-3830-06**

#### **Overall, how satisfied are you with the information in this book?**

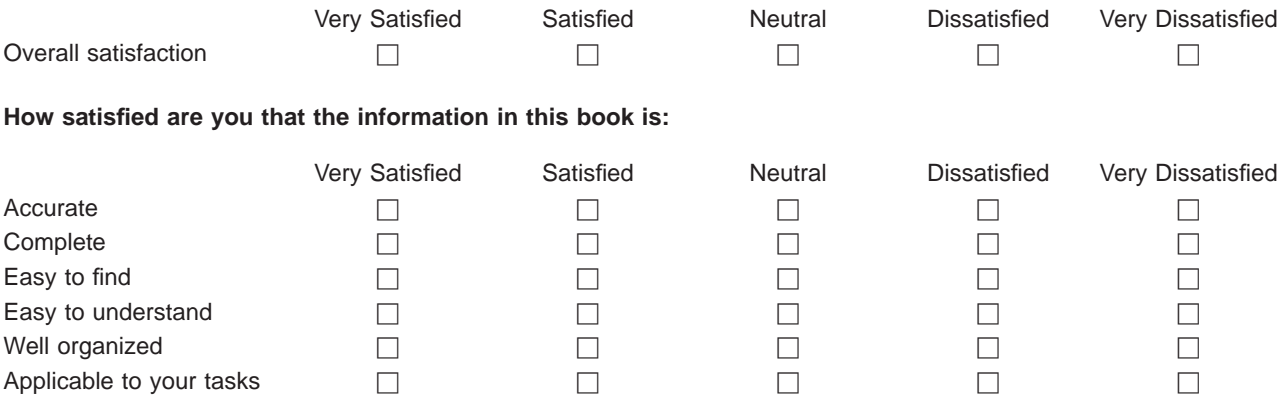

**Please tell us how we can improve this book:**

Thank you for your responses. May we contact you?  $\Box$  Yes  $\Box$  No

When you send comments to IBM, you grant IBM a nonexclusive right to use or distribute your comments in any way it believes appropriate without incurring any obligation to you.

Name Address

Company or Organization

Phone No.

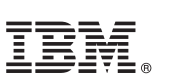

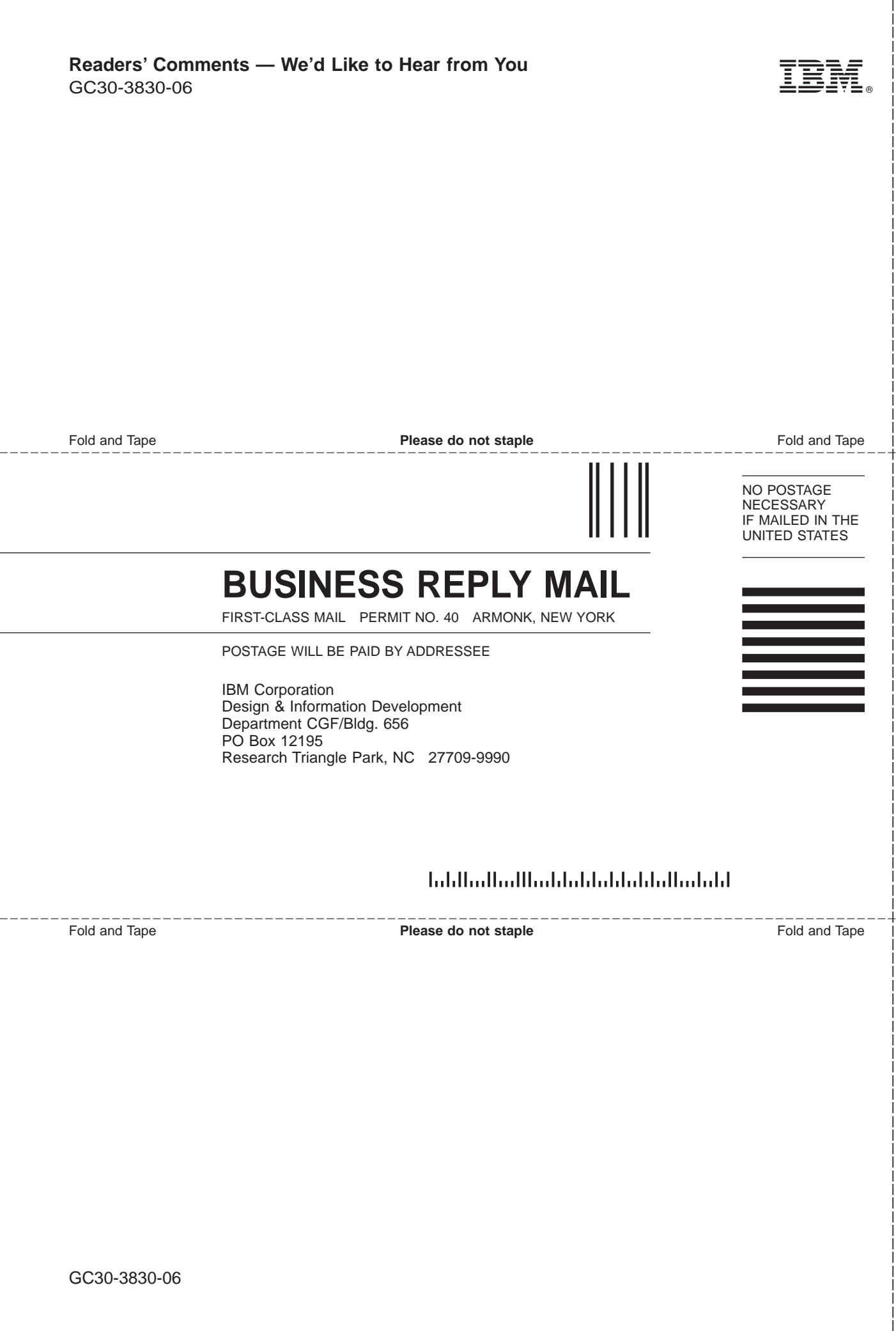

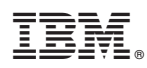

Part Number: 25L5601

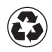

Printed in the United States of America on recycled paper containing 10% recovered post-consumer fiber.

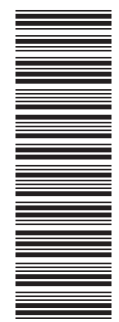

25L5601

GC30-3830-06

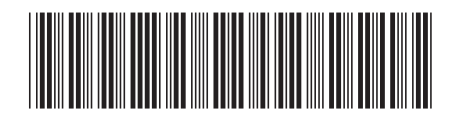